4-174-751-**51** (1)

[Prima dell'utilizzo](#page-3-0)

[Operazioni preliminari](#page-8-0)

[Funzioni avanzate](#page-21-0)

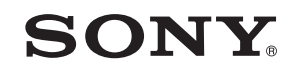

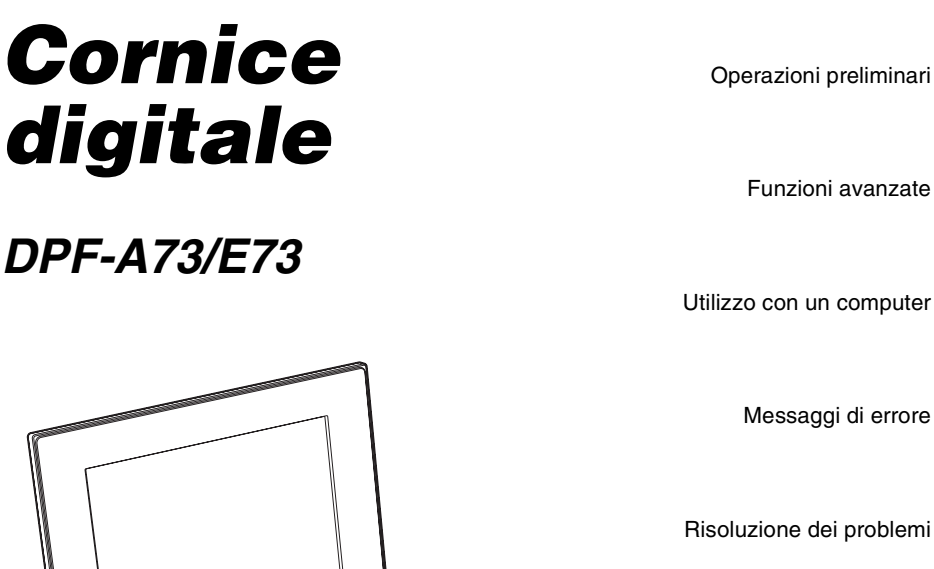

[Messaggi di errore](#page-38-0)

[Risoluzione dei problemi](#page-40-0)

[Informazioni aggiuntive](#page-44-0)

Manuale della cornice digitale

 $20N^Y$ 

## **Indice**

## **[Prima dell'utilizzo](#page-3-1)**

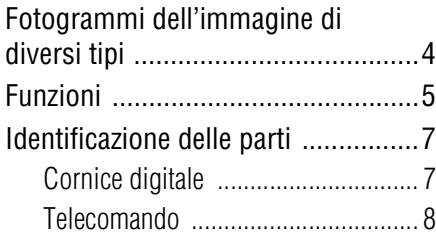

## **[Operazioni preliminari](#page-8-1)**

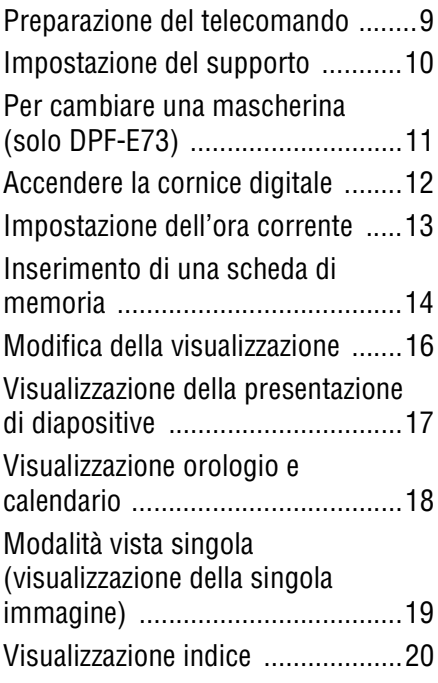

## **[Funzioni avanzate](#page-21-1)**

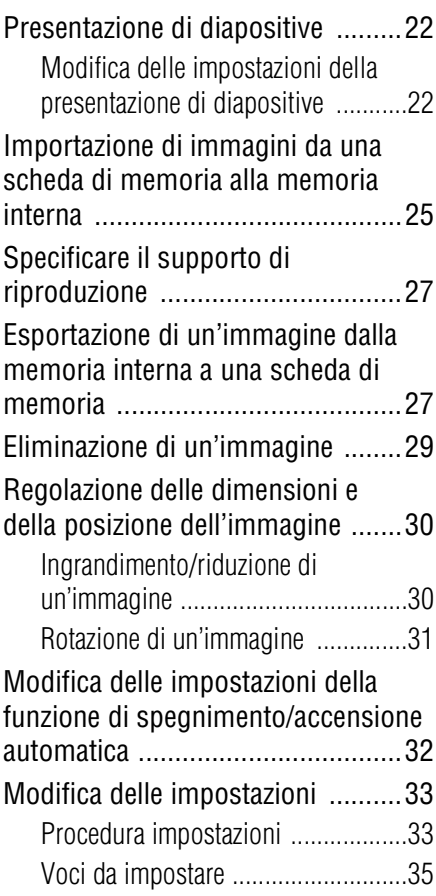

## **[Utilizzo con un computer](#page-36-1)**

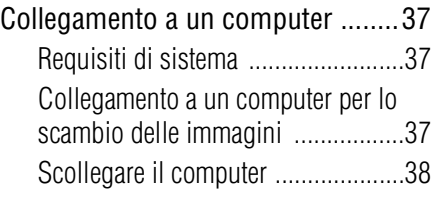

## **[Messaggi di errore](#page-38-1)**

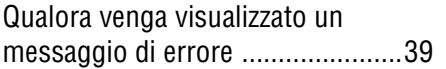

## **[Risoluzione dei problemi](#page-40-1)**

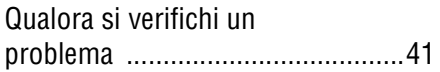

## **[Informazioni aggiuntive](#page-44-1)**

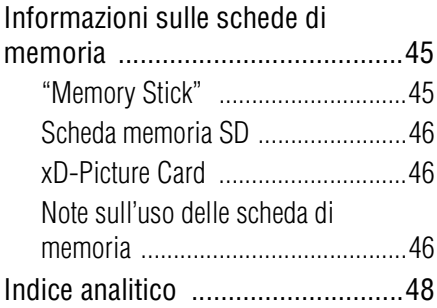

#### **Illustrazioni e schermate esemplificative utilizzate nel presente manuale**

Illustrazioni e schermate esemplificative utilizzate nel presente manuale fanno riferimento al modello DPF-A73 se non diversamente riportato.

Illustrazioni e schermate esemplificative utilizzate nel presente manuale potrebbero differire da quelle effettivamente utilizzate o visualizzate.

## <span id="page-3-2"></span><span id="page-3-1"></span><span id="page-3-0"></span>**Fotogrammi dell'immagine di diversi tipi**

La Sony DPF-A73/E73 è una cornice digitale che consente di guardare facilmente le immagini scattate con una fotocamera digitale o un altro dispositivo senza l'utilizzo di un computer.

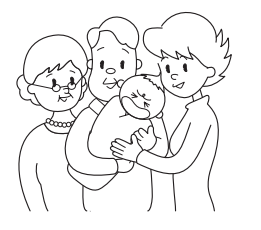

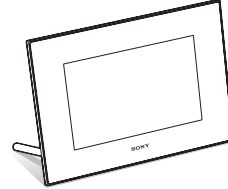

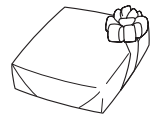

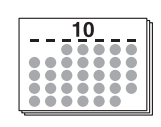

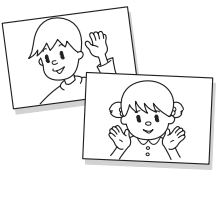

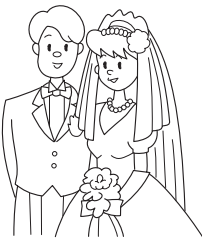

## <span id="page-4-1"></span><span id="page-4-0"></span>**Funzioni**

#### x**Supporto per diverse schede di memoria**

Supporta diverse schede di memoria, come "Memory Stick", schede di memoria SD e xD-Picture Card. È sufficiente inserire una scheda di memoria rimossa da una fotocamera digitale o altro dispositivo per poter visualizzare subito le immagini.  $\leftarrow$  [pagina 14,](#page-13-1) [45](#page-44-4))

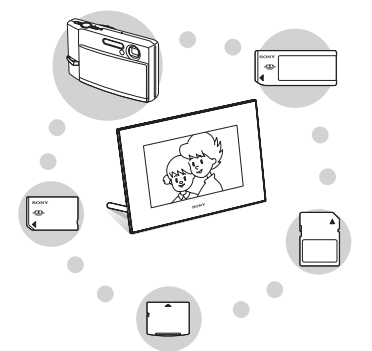

#### ■ Diverse funzioni di visualizzazione

È possibile scegliere tra diversi modi di visualizzazione come la visualizzazione della presentazione di diapositive, la visualizzazione di orologio e calendario, il modo di visualizzazione singola e la visualizzazione indice.  $\leftarrow$  [pagina 16](#page-15-1))

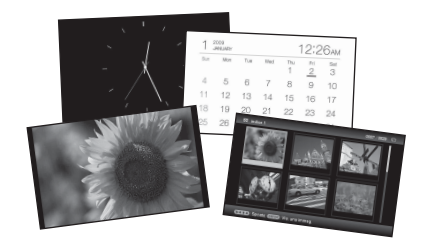

#### x**Vari stili di presentazione di diapositive**

L'immagine visualizzata può essere commutata automaticamente come se si sfogliassero le pagine di un album a mano. È possibile selezionare vari stili di presentazione di diapositive, tra cui quelli con visualizzazione di orologio o calendario. È inoltre possibile modificare le impostazioni di riproduzione, ad esempio l'ordine di riproduzione. (**-**[pagina 22\)](#page-21-4)

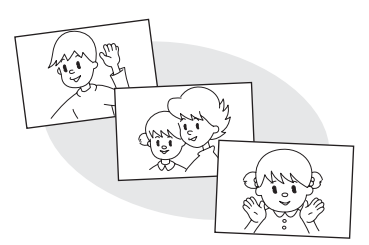

#### x**Importazione di immagini sulla memoria interna**

È possibile importare e salvare le immagini nella memoria interna.  $\leftarrow$  [pagina 25\)](#page-24-1)

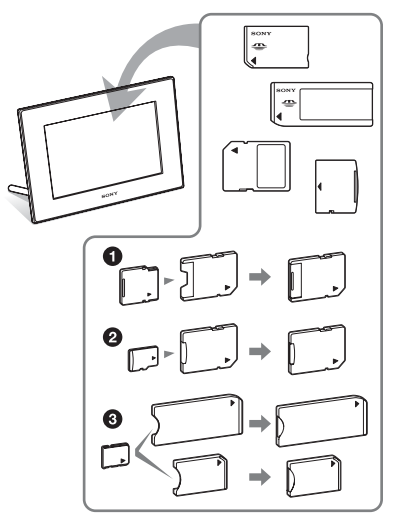

\* Quando si utilizza una miniSD/miniSDHC **0.** microSD/microSDHC @ o "Memory" Stick Micro" <sup>3</sup>. assicurarsi di inserirla nell'adattatore adeguato.

#### **Continua**

#### x**Esportazione delle immagini**

È possibile esportare le immagini della memoria interna sulla propria scheda di memoria.  $\leftarrow$  [pagina 27\)](#page-26-2)

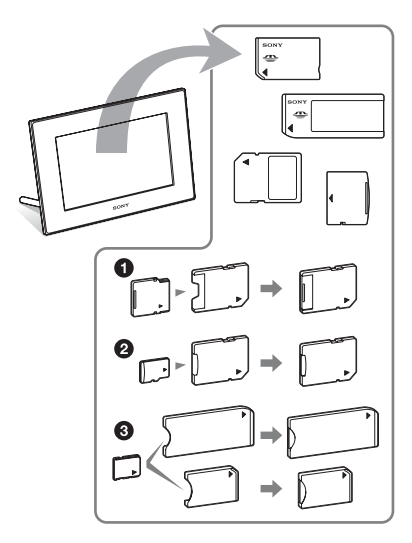

\* Quando si utilizza una miniSD/miniSDHC  $\bullet$ , microSD/microSDHC  $\bullet$  o "Memory Stick Micro" <sup>3</sup>, assicurarsi di inserirla nell'adattatore adeguato.

#### x**Rotazione automatica delle immagini**

La cornice digitale ruota automaticamente le immagini nella corretta posizione. Inoltre, le immagini vengono ruotate automaticamente quando la cornice digitale si trova sia in orizzontale che in verticale.  $(\longrightarrow)$  [pagina 10](#page-9-1))

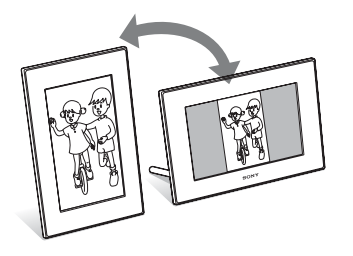

#### x**Visualizzazione delle immagini da una parete**

È possibile montare la cornice digitale a parete. (**...**Istruzioni per l'uso in dotazione, pagina 11)

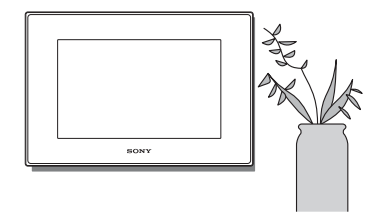

## <span id="page-6-0"></span>**Identificazione delle parti**

### <span id="page-6-1"></span>■ Cornice digitale

### **Parte anteriore**

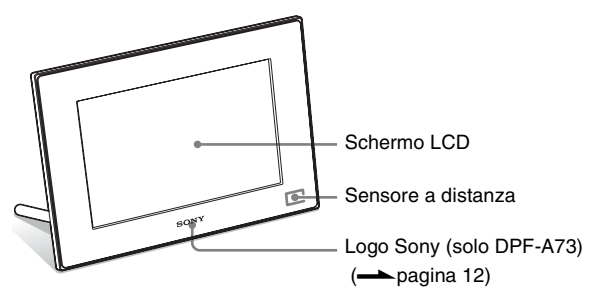

### **Parte posteriore**

<span id="page-6-2"></span>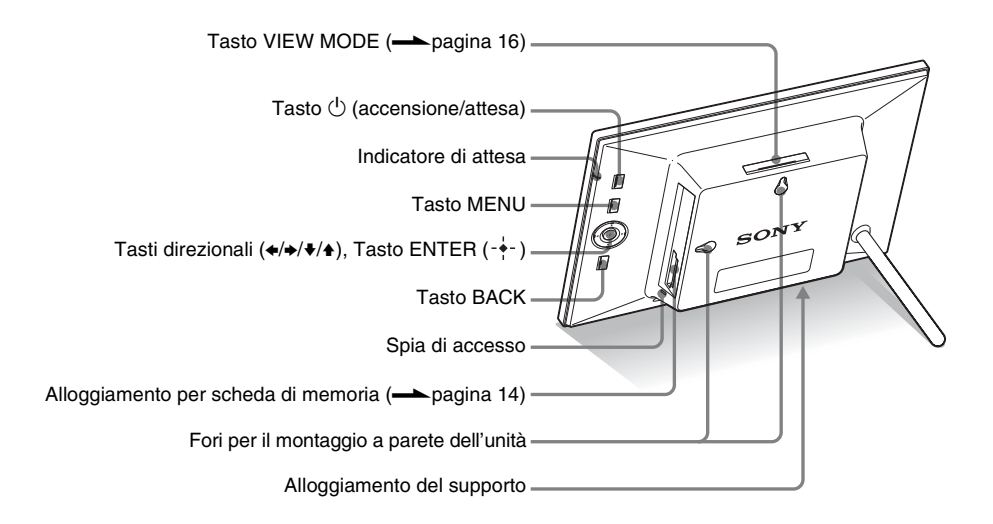

**Continua**

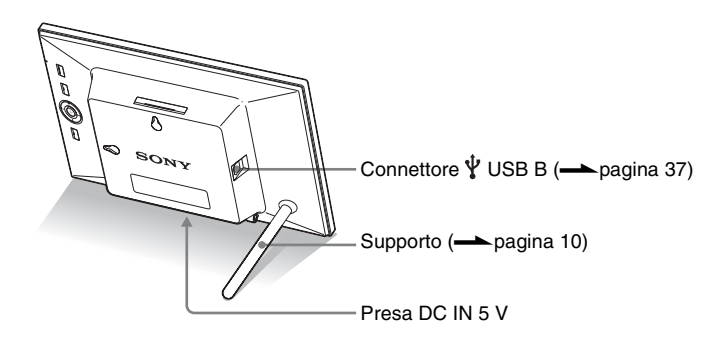

### <span id="page-7-0"></span>■ Telecomando

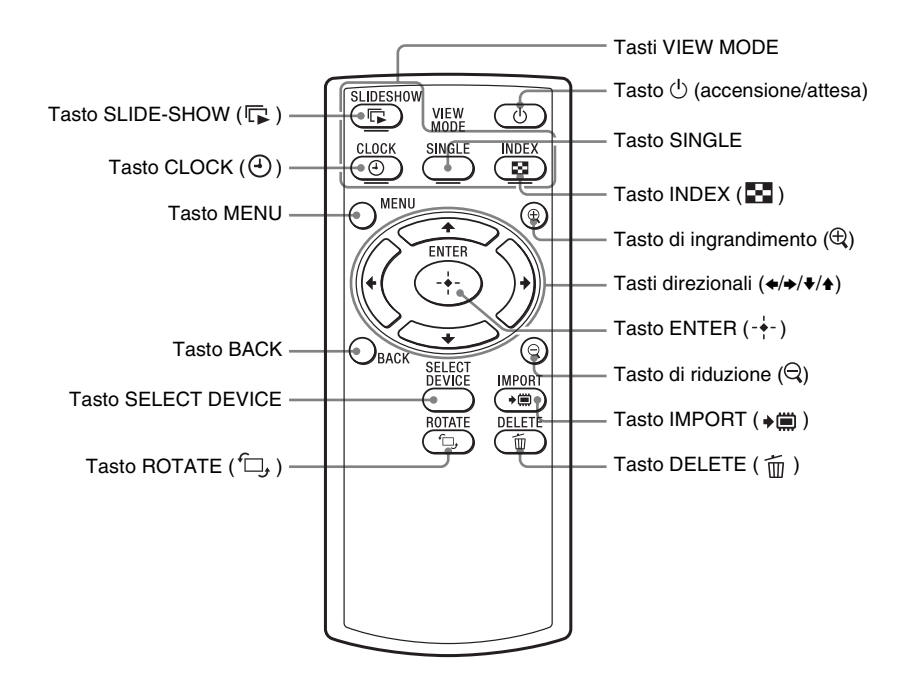

#### **Descrizioni presenti in questo manuale**

Le operazioni descritte nel presente manuale si basano sul funzionamento del telecomando. Se un'operazione viene eseguita in maniera diversa, ad esempio tramite il telecomando e i tasti posti sulla cornice digitale, la relativa spiegazione si trova nei suggerimenti.

## <span id="page-8-1"></span><span id="page-8-0"></span>*Operazioni preliminari*

## <span id="page-8-5"></span><span id="page-8-2"></span>**Preparazione del telecomando**

La pila al litio in dotazione (CR2025) è stata già inserita nel telecomando. Prima dell'uso, rimuovere il foglio protettivo come indica la figura.

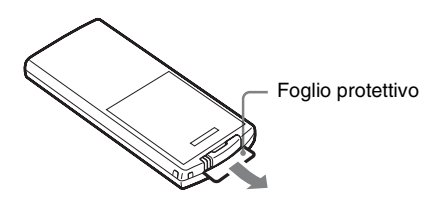

#### <span id="page-8-4"></span>**Uso del telecomando**

Indirizzare l'estremità superiore del telecomando verso il sensore a distanza della cornice digitale.

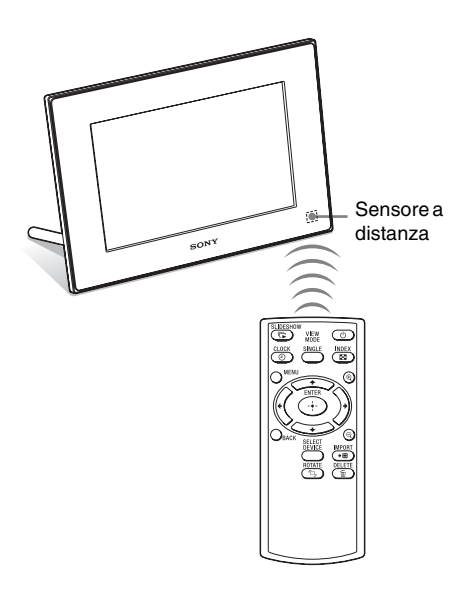

#### Nota

Se si utilizzano i tasti posti sulla cornice digitale montata a parete, si rischia di far cadere la cornice. Adoperare il telecomando per mettere in funzione la cornice digitale.

### <span id="page-8-3"></span>**Sostituzione della pila del telecomando**

Se il telecomando cessa di funzionare, sostituire la pila (pila la litio CR2025) con una pila nuova.

### **1** Premere la linguetta.

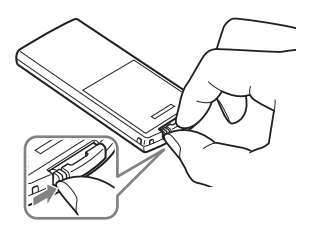

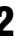

**2** Estrarre il portapile.

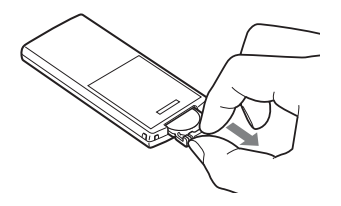

**3** Inserire una pila nuova e infilare nuovamente il portapile nel telecomando.

> Inserire la pila in modo tale che il simbolo "+" sia rivolto verso l'alto.

#### Note

- L'utilizzo di una pila diversa da quella specificata potrebbe comportare un guasto della pila.
- Provvedere allo smaltimento delle pile usate secondo le disposizioni delle autorità locali.
- Non riporre il telecomando in un luogo eccessivamente caldo e umido.
- Prestare attenzione all'introduzione di corpi estranei nel telecomando, ad esempio durante la sostituzione della pila.
- L'uso improprio della pila può comprometterne il corretto funzionamento.
	- Non ricaricare la pila.
	- In caso di mancato utilizzo del telecomando per un periodo di tempo prolungato, rimuovere la pila dal telecomando per non comprometterne il funzionamento.
	- L'errato inserimento, la messa in corto circuito, lo smontaggio, il surriscaldamento della pila o il lancio della stessa nel fuoco possono irreparabilmente danneggiarla.

## <span id="page-9-1"></span><span id="page-9-0"></span>**Impostazione del supporto**

**1** Tenere saldamente la cornice digitale e inserire perpendicolarmente il supporto nel foro per vite posto nel pannello posteriore.

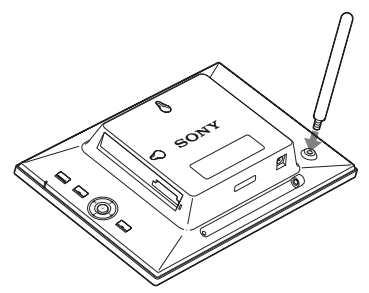

- 
- **2** Avvitare bene il supporto nel foro per vite finché non si arresta.

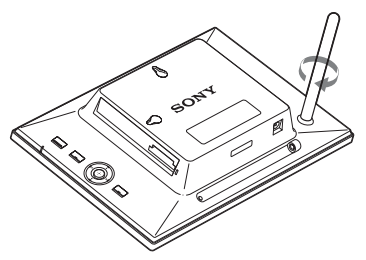

### **Impostazione in orizzontale o in verticale**

<span id="page-9-2"></span>È possibile impostare la cornice digitale in posizione orizzontale o verticale ruotandola senza spostare il supporto.

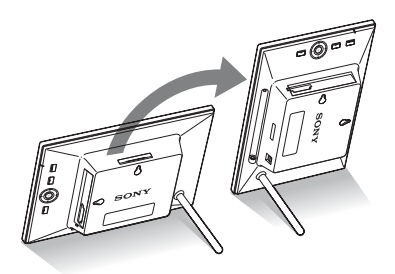

Quando la cornice digitale si trova in verticale, anche la visualizzazione ruota automaticamente in posizione verticale.

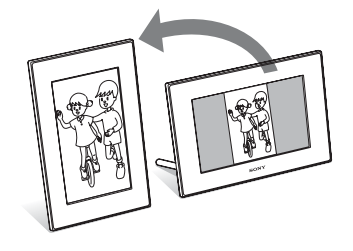

#### Note

- Verificare la stabilità del supporto. Se il supporto non viene adeguatamente impostato, si rischia di far cadere la cornice digitale.
- Se la cornice digitale viene collocata in posizione verticale o viene spenta, il logo Sony non si accende (solo DPF-A73).
- È inoltre possibile ruotare l'immagine manualmente [\(pagina 31\)](#page-30-1).
- Nell'alloggiamento della memoria del supporto vi è un magnete. Non collocare oggetti smagnetizzabili come carte di credito o carte prepagate in prossimità della cornice digitale.

Se la cornice digitale viene collocata in prossimità di un televisore a tubo catodico, i colori sullo schermo del televisore potrebbero alterarsi.

#### **Suggerimento**

Girare il supporto è più semplice se lo si avvolge saldamente con una striscia di gomma al momento di rimuoverlo dalla cornice digitale.

## <span id="page-10-0"></span>**Per cambiare una mascherina (solo DPF-E73)**

<span id="page-10-1"></span>È possibile cambiare la mascherina originale con una intercambiabile fornita in dotazione.

**1** Inserire un oggetto di forma allungata e affilata, come ad esempio uno spillo, nel foro accanto all'alloggiamento del supporto sul retro della cornice digitale e sollevare il pannello anteriore.

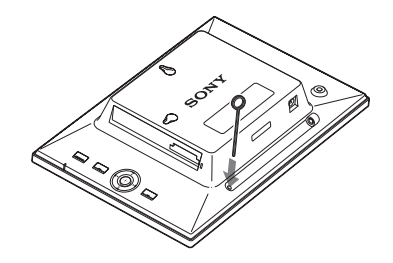

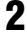

**2** Rimuovere il pannello.

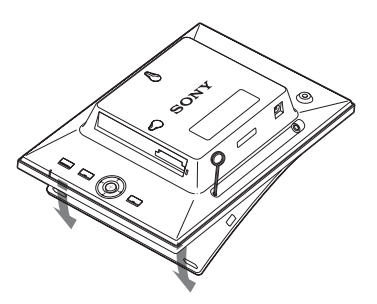

**3** Applicare la mascherina intercambiabile alla cornice digitale, allineando il foro posto sulla mascherina intercambiabile con il sensore a distanza della cornice digitale.

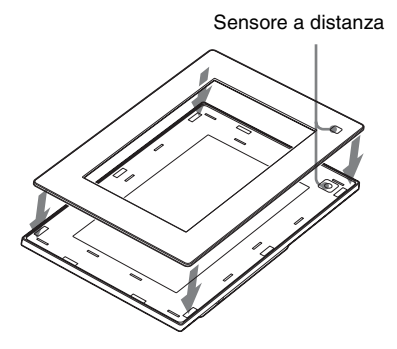

**4** Esercitare pressione sui quattro angoli della mascherina intercambiabile fino a inserirla completamente nella cornice digitale.

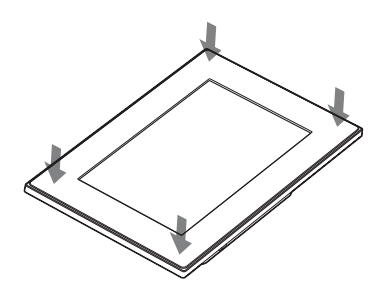

## <span id="page-11-2"></span><span id="page-11-0"></span>**Accendere la cornice digitale**

Se la cornice digitale è già stata accesa collegandola alla fonte di alimentazione CA, passare alla sezione successiva.

### <span id="page-11-3"></span><span id="page-11-1"></span>**Accensione**

Premere  $\bigcirc$  (accensione/attesa) sulla cornice digitale o sul telecomando per accendere. La luce dell'indicatore di attesa passa da rossa a verde. Il logo Sony sul pannello anteriore si accende (solo DPF-A73).

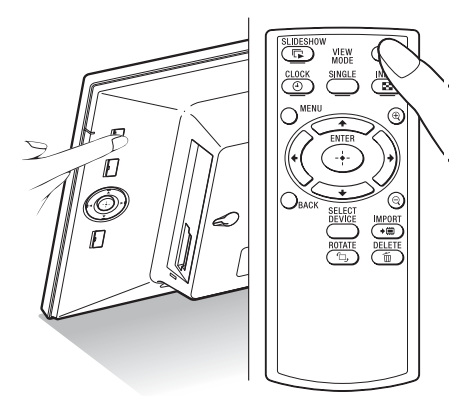

### **Spegnimento**

Tenere premuto  $\bigcirc$  (accensione/attesa) sulla cornice digitale o sul telecomando fino allo spegnimento dell'alimentazione. La luce dell'indicatore di attesa passa da verde a rossa.

#### Nota

Non spegnere la cornice digitale né scollegare l'alimentatore CA dalla cornice digitale prima che la luce dell'indicatore di attesa diventi rossa. In caso contrario, potrebbe danneggiarsi la cornice digitale.

### **Operazioni allo stato iniziale**

Se la cornice digitale è accesa ma non è inserita nessuna scheda di memoria, viene visualizzata la schermata iniziale indicata di seguito.

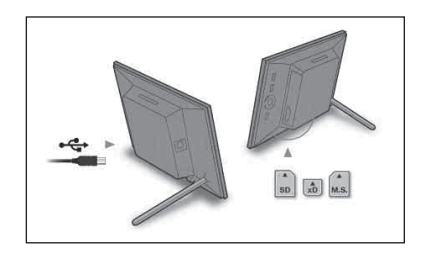

Se la cornice digitale resta inattiva per 10 secondi, viene visualizzata la modalità demo. Premendo un tasto qualunque diverso da quello di accensione, viene nuovamente visualizzata la schermata iniziale.

Per prima cosa, premere MENU durante la visualizzazione della schermata iniziale, quindi impostare data e ora.

## <span id="page-12-1"></span><span id="page-12-0"></span>**Impostazione dell'ora corrente**

**1** Premere MENU.

**2** Premere  $\leftrightarrow$  per selezionare la linguetta **(Impostazioni**).

#### **Suggerimento**

È possibile utilizzare i tasti  $\leftrightarrow$  solo se non viene visualizzata la modalità demo, né viene selezionata la modalità di visualizzazione Orologio e calendario [\(pagina 18](#page-17-0)).

<span id="page-12-2"></span>**3** Premere  $\sqrt{*}$  per selezionare [Impostaz. data e ora], quindi premere .

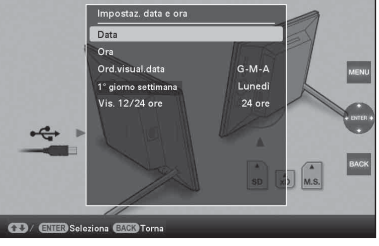

**4** Regolazione della data.

 $\Theta$ Premere  $\blacktriangleright$ / $\blacklozenge$  per selezionare [Data], quindi premere .

 $\circled{2}$ Premere  $\leftrightarrow$  per selezionare il giorno, il mese e l'anno, poi  $\blacklozenge/\blacklozenge$  per selezionare un valore, quindi premere .

**5** Regolazione dell'orario.

- $\Phi$ Premere  $\blacktriangleright$ / $\blacktriangleright$  per selezionare [Ora], quindi premere .
- $\circled{2}$ Premere  $\leftrightarrow$  per selezionare ora, minuti e secondi, poi  $\blacklozenge/\blacklozenge$  per selezionare un valore, quindi premere - $\bullet$ -.
- **6** Selezionare il formato data.  $\bigcirc$ Premere  $\bigcirc$ / $\uparrow$  per selezionare [Ord.visual.data], quindi premere .

2) Premere  $\blacklozenge/\blacklozenge$  per selezionare un formato, quindi premere .

- A-M-G
- $\bullet$  M-G-A
- G-M-A

**7** Impostare il giorno di inizio della settimana del calendario.

> Quando il calendario viene visualizzato, è possibile impostare il giorno visualizzato sulla sinistra.

> $\bigcirc$ Premere  $\bigstar$ / $\uparrow$  per selezionare [1° giorno] settimana], quindi premere .

**2**Premere +/<del>1</del> per selezionare [Domenica] o [Lunedì], quindi premere  $-\frac{1}{2}$ .

**8** Selezionare il formato di visualizzazione dell'ora.

> $\Theta$ Premere  $\blacktriangleright$ / $\blacklozenge$  per selezionare [Vis. 12/ 24 ore], quindi premere .

 $Q$ Premere  $\blacktriangleright$ / $\blacklozenge$  per selezionare [12 ore] o [24 ore], quindi premere  $-\frac{1}{2}$ .

**9** Premere MENU.

Viene chiusa la schermata menu.

## <span id="page-13-1"></span><span id="page-13-0"></span>**Inserimento di una scheda di memoria**

Inserire la scheda di memoria saldamente nel relativo alloggiamento con il lato riportante l'etichetta rivolto verso se stessi (in posizione frontale rispetto al retro della cornice digitale).

<span id="page-13-2"></span>La spia d'accesso lampeggia quando la scheda di memoria è inserita correttamente. Dopo aver controllato il lato della scheda di memoria con l'etichetta, se la spia d'accesso non lampeggia reinserire la scheda di memoria.

<span id="page-13-3"></span>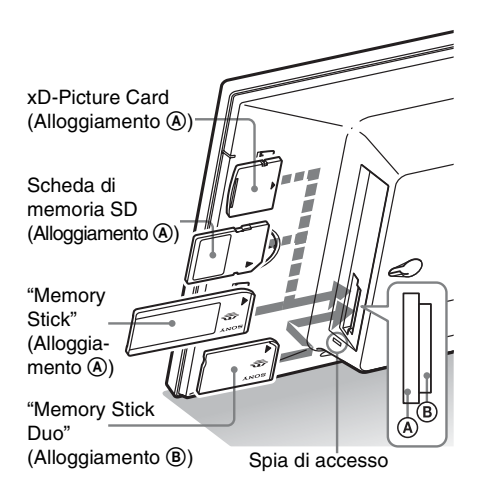

#### Nota

Quando si utilizza una miniSD/miniSDHC  $\bullet$ . microSD/microSDHC @ o "Memory Stick Micro" <sup>3</sup>, assicurarsi di inserirla nell'adattatore adeguato. 0

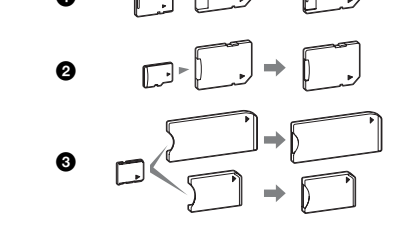

Per i dettagli sulle schede di memoria compatibili, vedere alle pagine da [45](#page-44-4) a [46](#page-45-3). Per i formati di file supportati, consultare le Istruzioni per l'uso, pagina 28.

#### **Inserimento di una scheda di memoria**

Quando viene inserita una scheda di memoria, le immagini ivi contenute vengono visualizzate automaticamente. Spegnendo la cornice a visualizzazione in corso e riaccendendola, prosegue la visualizzazione delle stesse immagini.

#### Nota

Nella visualizzazione "orol. e calend.", modificare su "Presentazione", "Vis.imm.sing." o "Indice" (vedere sezione successiva).

#### **Modificare il supporto di riproduzione**

Premere SELECT DEVICE ([pagina 27](#page-26-3)).

#### <span id="page-14-0"></span>**Per rimuovere una scheda di memoria**

Rimuovere la scheda di memoria dal relativo alloggiamento nella direzione inversa a quella dell'inserimento.

Non rimuovere la scheda di memoria mentre la spia d'accesso lampeggia.

Se viene selezionata la modalità di visualizzazione Orol. e calend., la spia d'accesso non lampeggia.

#### Note

- Questo è un alloggiamento compatibile con una "Memory Stick" sia standard che Duo, così da non rendere indispensabile l'utilizzo di un adattatore per "Memory Stick".
- L'alloggiamento multiuso per "Memory Stick" (Standard/Duo)/scheda memoria SD/MMC/xD-Picture Card rileva automaticamente il tipo di scheda.
- Non inserire contemporaneamente più schede di memoria negli alloggiamenti  $(A, B)$ . Se vengono inserite più schede di memoria, la cornice digitale non funziona correttamente.

## <span id="page-15-1"></span><span id="page-15-0"></span>**Modifica della visualizzazione**

È possibile modificare lo stile di visualizzazione premendo i tasti VIEW MODE.

**1** Premere il tasto corrispondente alla modalità vista che si desidera selezionare.

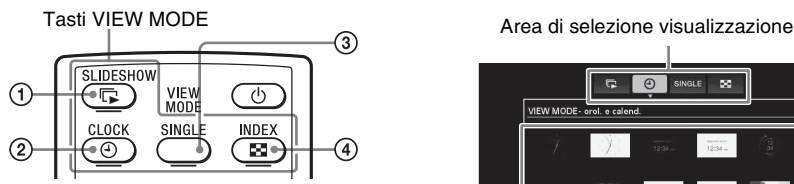

La visualizzazione passa alla modalità vista selezionata.

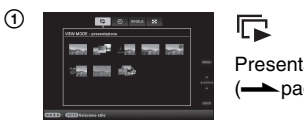

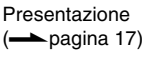

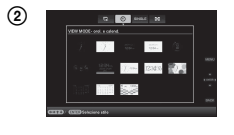

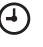

Orologio e calendario  $\leftarrow$  pagina [18\)](#page-17-0)

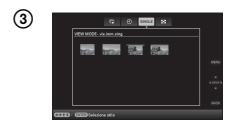

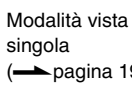

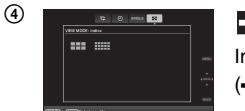

## SINGLE<sup></sup>

 $\leftarrow$  pagina [19\)](#page-18-0)

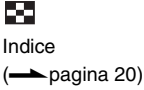

#### **Suggerimenti**

- In caso di utilizzo dei tasti posti sulla cornice digitale, premere VIEW MODE sulla parte superiore del retro dello schermo LCD, premere  $\triangle$  per spostare il cursore sull'area di selezione visualizzazione, quindi premere  $\leftrightarrow$  per selezionare la visualizzazione.
- È inoltre possibile premere ripetutamente VIEW MODE sulla cornice digitale, spostare il cursore entro l'area di selezione visualizzazione e selezionare qualunque modalità vista.

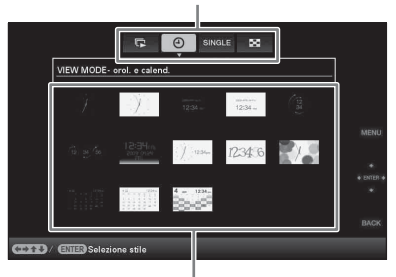

Area di selezione stile

**2** Selezionare uno stile mediante  $\leftrightarrow$  $\blacktriangleright$ / $\blacktriangleleft$ , quindi premere  $\blacktriangleright$ .

> La visualizzazione passa allo stile vista selezionato.

#### **Suggerimenti**

- Se il cursore si trova nell'area di selezione visualizzazione, spostarlo sull'area di selezione stile premendo  $\bullet$ .
- È possibile spostarlo entro l'area di selezione stile premendo il tasto corrispondente alla modalità vista corrente selezionata  $\Box$ , (4), SINGLE o  $\Box$  o VIEW MODE sulla cornice digitale ripetutamente.

#### Nota

Se la cornice digitale resta inattiva per un periodo di tempo prolungato, lo stile del cursore viene selezionato automaticamente.

## <span id="page-16-1"></span><span id="page-16-0"></span>**Visualizzazione della presentazione di diapositive**

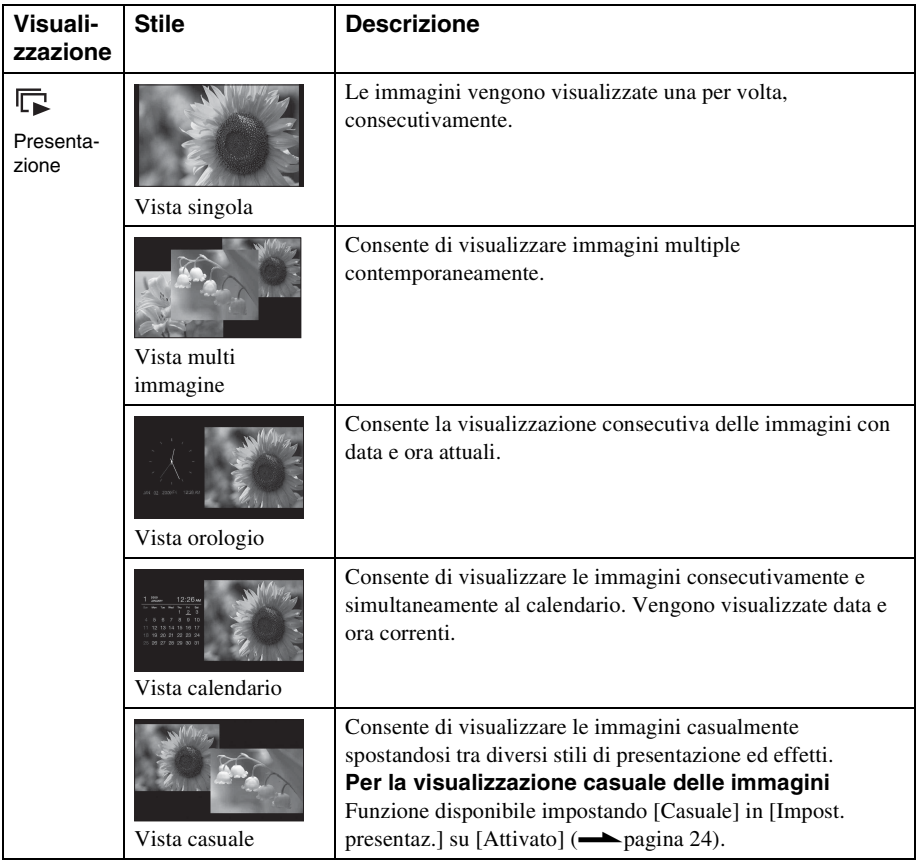

#### **Suggerimenti**

- Quando viene selezionata la visualizzazione presentazione, è possibile impostare l'intervallo, l'effetto, l'ordine elenco o l'effetto colore. Consultare ["Modifica delle impostazioni della](#page-21-5)  [presentazione di diapositive](#page-21-5)" (pagina [22](#page-21-5)).
- Se durante la presentazione di si preme  $-\frac{1}{2}$ , si passa alla Visualizzazione della singola immagine.
- Se la cornice digitale viene spenta e poi riaccesa durante la presentazione, questa riprende dall'ultima immagine visualizzata.

## <span id="page-17-1"></span><span id="page-17-0"></span>**Visualizzazione orologio e calendario**

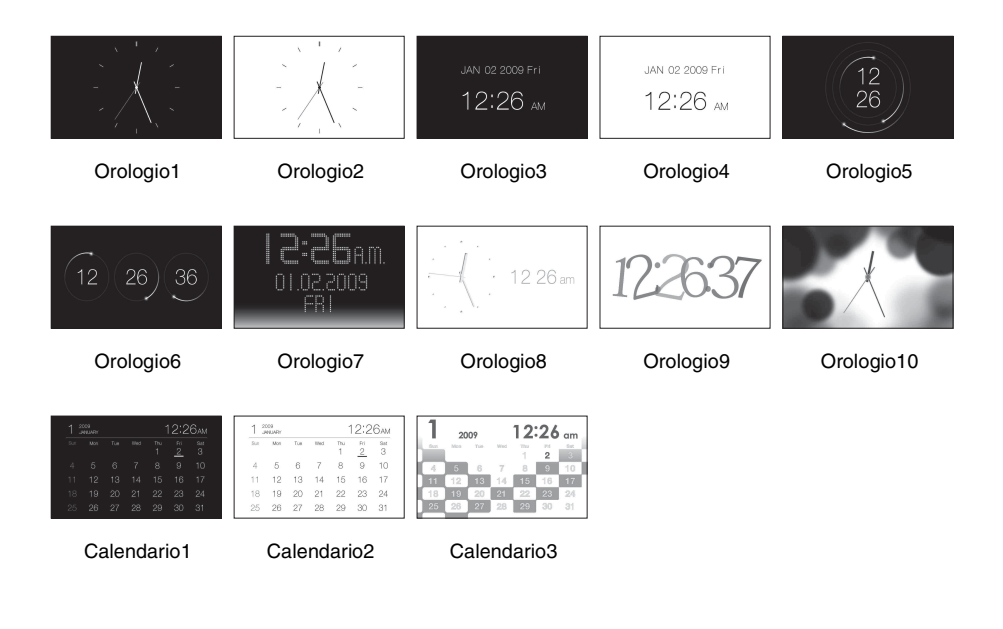

#### Nota

Se vengono visualizzati orologio e calendario, è possibile selezionare solo la linguetta (Impostazioni).

## <span id="page-18-1"></span><span id="page-18-0"></span>**Modalità vista singola (visualizzazione della singola immagine)**

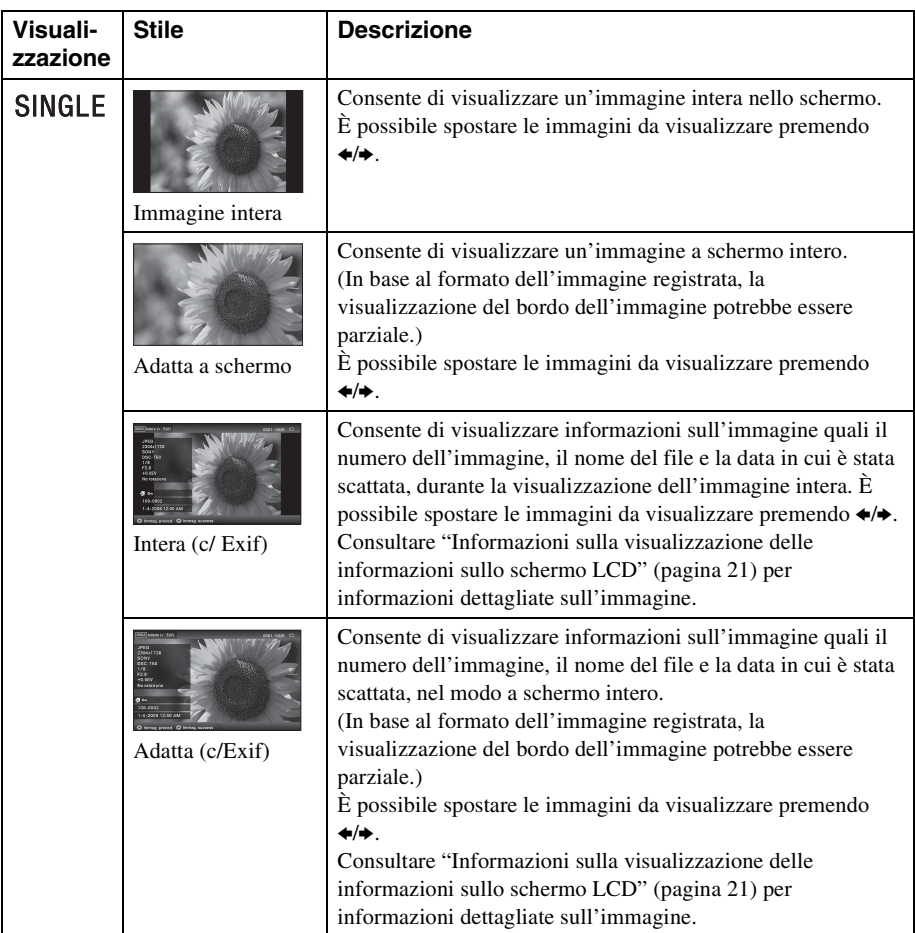

## <span id="page-19-1"></span><span id="page-19-0"></span>**Visualizzazione indice**

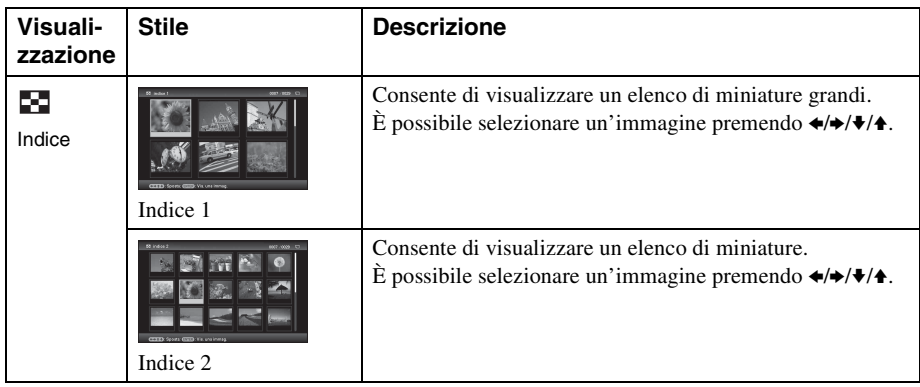

#### **Suggerimenti**

- Una miniatura è un'immagine in formato ridotto per l'utilizzo nell'indice e viene registrata tra le immagini riprese mediante una fotocamera digitale.
- Nella visualizzazione indice, è possibile premere  $\leftrightarrow$  $\rightarrow$ **/**  $\rightarrow$  **e**  $\rightarrow$  per selezionare un'immagine, e la visualizzazione passa alla modalità vista singola.

### <span id="page-20-1"></span><span id="page-20-0"></span>**Informazioni sulla visualizzazione delle informazioni sullo schermo LCD**

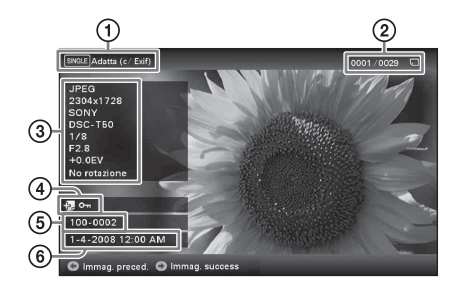

Vengono visualizzate le informazioni seguenti. 1Tipo di visualizzazione (Nella modalità Vista singola)

- Immagine intera
- Adatta a schermo
- Intera (c/ Exif)
- Adatta (c/Exif)

2Numero ordinale dell'immagine

visualizzata/Numero complessivo delle immaginiLe indicazioni sui supporti sorgente relative all'immagine visualizzata vengono mostrate come segue:

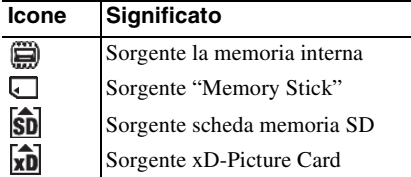

3Dettagli dell'immagine

- Formato file (JPEG(4:4:4), JPEG(4:2:2), JPEG(4:2:0), BMP, TIFF, RAW)
- Numero di pixel (larghezza × altezza)
- Nome del produttore del dispositivo sorgente dell'immagine
- Nome del modello del dispositivo sorgente dell'immagine
- Velocità dell'otturatore (es.: 1/8)
- Valore di apertura (es.: F2.8)
- Valore di esposizione (es.: +0.0EV)
- Informazioni di rotazione

#### 4Informazioni relative all'impostazione

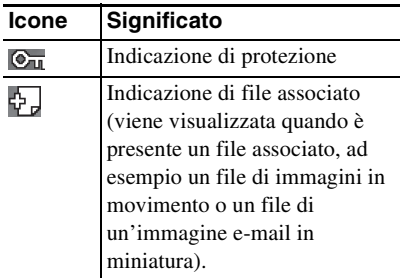

5Numero immagine (numero cartella-file) Ciò viene visualizzato se l'immagine è compatibile DCF.

Se l'immagine non è compatibile con il formato DCF, viene visualizzato il nome del relativo file.

Se è stato assegnato il nome a un file o se quest'ultimo è stato rinominato sul computer e il nome del file comprende caratteri non alfanumerici, è possibile che il nome del file non venga visualizzato correttamente nella cornice digitale. Inoltre, per un file creato su un computer o altro dispositivo, è possibile visualizzare al massimo 10 caratteri dall'inizio del nome del file.

#### Nota

È possibile visualizzare solo caratteri alfanumerici.

6Data e ora di ripresa

## <span id="page-21-4"></span><span id="page-21-2"></span><span id="page-21-1"></span><span id="page-21-0"></span>**Presentazione di diapositive**

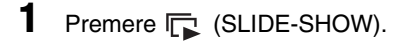

#### **Suggerimenti**

- In caso di utilizzo dei tasti posti sulla cornice digitale, premere VIEW MODE sulla parte superiore del retro dello schermo LCD, premere  $\triangle$  per spostare il cursore sull'area di selezione visualizzazione, quindi premere  $\leftrightarrow$  per selezionare  $\boxed{\Box}$  (Presentazione).
- Quando il cursore si trova nell'area di selezione visualizzazione, spostarlo sull'area di selezione stile mediante  $\ddagger$ .
- Quando il cursore si trova nell'area di selezione stile, è possibile spostarlo premendo ripetutamente VIEW MODE.

Area di selezione visualizzazione

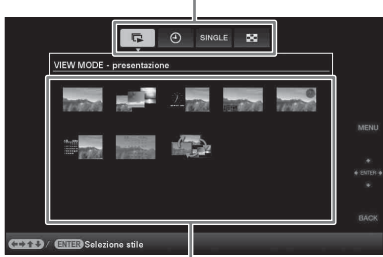

Area di selezione stile

**2** Premere  $\leftrightarrow$   $\leftrightarrow$   $\leftrightarrow$   $\leftrightarrow$  per selezionare lo stile desiderato, quindi premere .

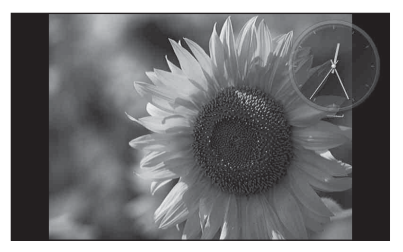

Consultare ["Visualizzazione della](#page-16-1)  [presentazione di diapositive" \(pagina 17\)](#page-16-1) per informazioni dettagliate sugli stili della presentazione di diapositive.

### <span id="page-21-5"></span><span id="page-21-3"></span>**Modifica delle impostazioni della presentazione di diapositive**

- **1** Premere MENU.
- **2** Premere  $\neq$  per selezionare la linguetta  $\triangleq$  (Impostazioni).
- **3** Premere  $\sqrt{*}$  per selezionare [Impost. presentaz.], quindi premere  $-\frac{1}{2}$ .

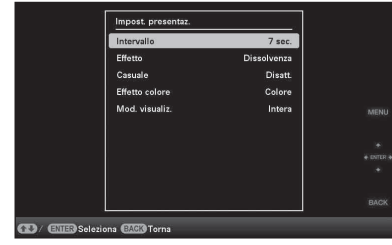

**4** Premere ♦/♦ per selezionare la voce, quindi premere . Consultare le tabelle della pagina successiva per i dettagli sulle voci dell'impostazione.

#### Note

- Da notare quanto segue se si seleziona una presentazione di diapositive mediante le immagini contenute nella scheda di memoria.
	- Per via delle caratteristiche dei dispositivi della scheda di memoria, una lettura eccessivamente frequente delle immagini potrebbe generare un errore nei dati.
	- Non eseguire a lungo una presentazione di diapositive con un numero ridotto di immagini. Si potrebbe generare un errore nei dati.
	- Si consiglia di effettuare spesso il backup delle immagini contenute nella scheda di memoria.
- Se la cornice digitale, ad esempio, sta visualizzando una presentazione di diapositive, le modifiche di alcune voci non sono disponibili. Queste voci vengono visualizzate in grigio e non è possibile selezionarle.
- La presentazione inizia dalla prima immagine in caso di spegnimento o ripristino della cornice digitale.
- Una schermata eccessivamente luminosa può provocare un senso di nausea. Quando si utilizza la cornice digitale, assicurarsi di non impostare una luminosità eccessiva.

**Continua**

\*: impostazioni di fabbrica predefinite

<span id="page-23-5"></span><span id="page-23-4"></span><span id="page-23-3"></span><span id="page-23-2"></span><span id="page-23-1"></span><span id="page-23-0"></span>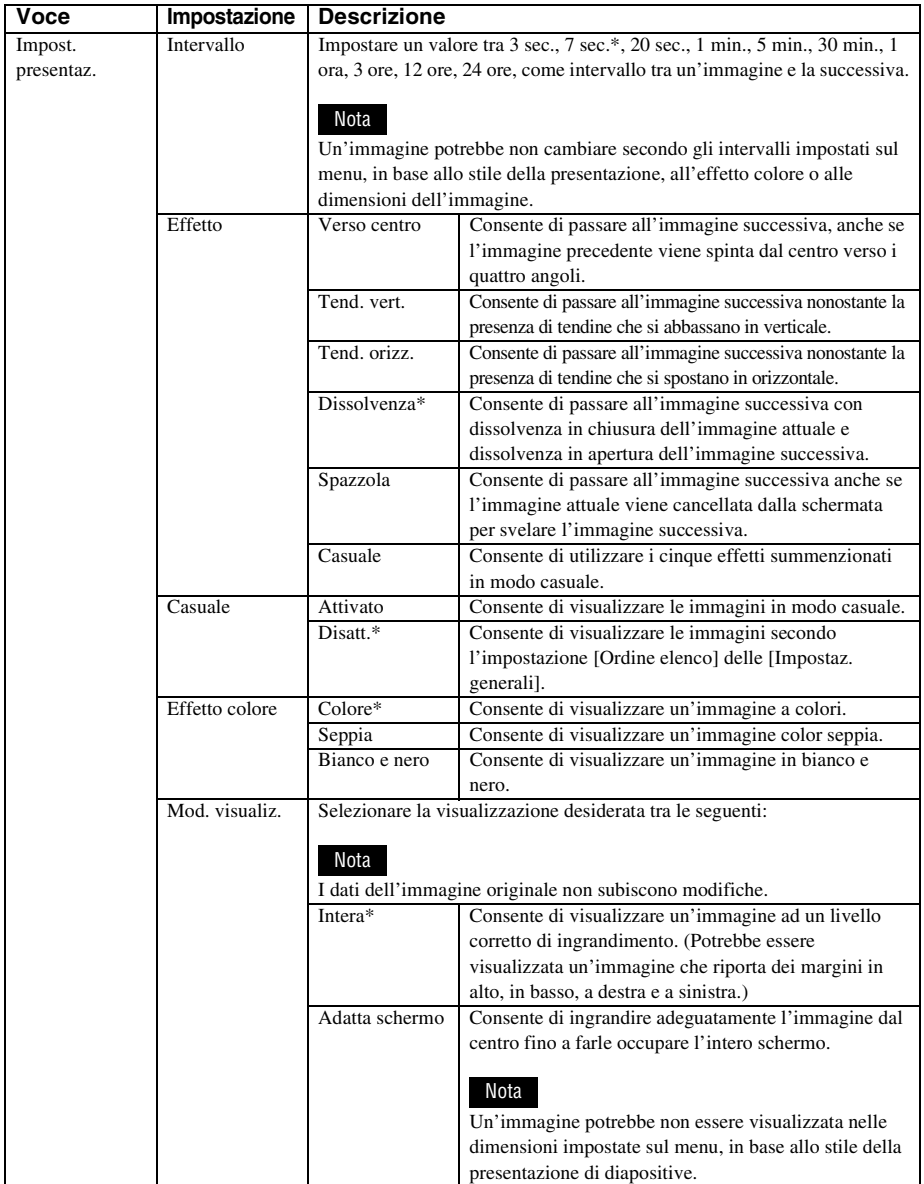

## <span id="page-24-1"></span><span id="page-24-0"></span>**Importazione di immagini da una scheda di memoria alla memoria interna**

Salvando le immagini importanti contenute nella memoria interna, è possibile utilizzare la cornice digitale come se fosse un album digitale.

#### **Suggerimenti**

- Per il salvataggio di immagini nella memoria interna, è possibile utilizzare [Dimens. import. immag.] nel menu per preimpostare il ridimensionamento ottimale delle immagini o il loro salvataggio allo stato in cui si trovano, senza comprimerle [\(pagina 35\)](#page-34-1).
- Se [Dimens. import. immag.] è impostata su [Ridimens.], è possibile salvare nella memoria interna fino a 250 immagini. Se impostato su [Origin.], il numero di immagini che è possibile salvare può variare in base alle dimensioni del file di immagine originale.

**1** Premere  $*\equiv$  (IMPORT) quando un'immagine contenuta nella scheda di memoria viene visualizzata sullo schermo.

#### **Suggerimento**

In caso di utilizzo dei tasti posti sulla cornice digitale, premere MENU, selezionare la linguetta  $\blacksquare$  (Modifica) mediante  $\blacklozenge$ , scegliere [Importare] mediante  $\blacklozenge/\blacklozenge$ , quindi premere  $-\frac{1}{2}$ .

**Modo di visualizzazione singola (Visualizzazione della singola immagine)**

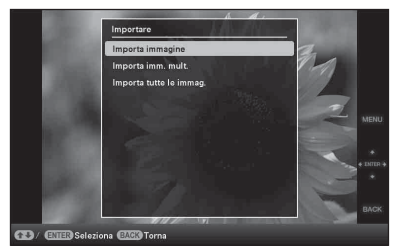

**Visualizzazione della presentazione di diapositive**

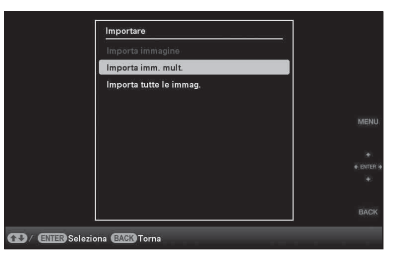

#### **Visualizzazione indice**

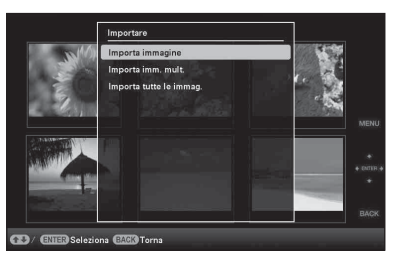

**2** Premere ♦/♦ per selezionare [Importa immagine], [Importa imm. mult.] o [Importa tutte le immag.], quindi premere .

> Qualora si selezioni la voce [Importa immagine], l'immagine che viene visualizzata sul momento viene importata nella memoria interna. Andare al punto 5 (questa voce non è selezionabile dalla visualizzazione della presentazione di diapositive).

> Qualora si selezioni la voce [Importa imm. mult.], dall'elenco delle immagini è

> > **Continua**

possibile scegliere quella che si desidera importare. Andare al punto 3. Qualora si selezioni la voce [Importa tutte le immag.], viene visualizzato l'elenco delle immagini. La casella di controllo di tutte le immagini viene contrassegnata da un segno di spunta. Andare al punto 4.

**3** Utilizzare  $\leftrightarrow$   $\leftrightarrow$   $\leftrightarrow$  per selezionare l'immagine dall'elenco delle immagini da importare, quindi premere .

"✔" viene aggiunto all'immagine selezionata.

Se si desidera importare più immagini contemporaneamente, ripetere le operazioni descritte in questo punto.

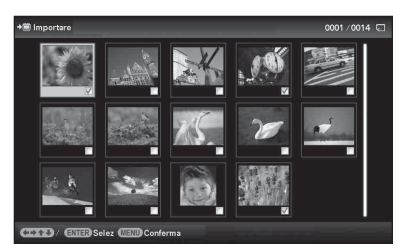

Se si desidera cancellare la selezione, selezionare l'immagine, quindi premere  $\cdot$   $\cdot$   $\cdot$   $\cdot$   $\cdot$   $\cdot$  scompare dall'immagine.

### **4** Premere MENU.

Viene visualizzata la schermata di conferma utilizzata per la selezione di una cartella.

**5** Premere  $\sqrt{*}$  per selezionare la cartella desiderata seguito da . Viene visualizzata la schermata di conferma utilizzata per decidere se importare o meno un'immagine nella memoria interna.

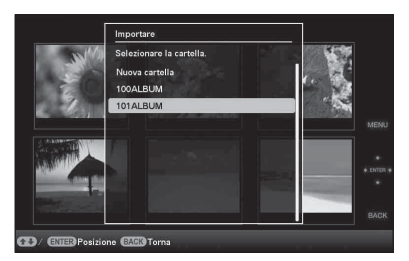

#### **Suggerimento**

Selezionando [Nuova cartella] viene creata automaticamente una nuova cartella.

**6** Premere  $\sqrt{4}$  per selezionare [Sì], quindi premere  $-$ .

> L'immagine viene salvata nella cartella specificata della memoria interna.

**7** Quando viene visualizzata la schermata di conferma, premere -÷- .

#### Note

- "Importa nella memoria interna" non è disponibile per immagini contenute nella memoria interna.
- Durante l'importazione delle immagini nella memoria interna, non effettuare le operazioni di seguito riportate. In caso contrario, potrebbero danneggiarsi la cornice digitale, la scheda di memoria o i dati:
	- Spegnere
	- Rimuovere una scheda di memoria
	- Inserire un'altra scheda

#### **Suggerimento**

È possibile modificare le dimensioni della miniatura tramite  $\left[ \bigoplus / \bigoplus \right]$  nell'elenco delle immagini.

## <span id="page-26-3"></span><span id="page-26-0"></span>**Specificare il supporto di riproduzione**

È possibile specificare se visualizzare una scheda di memoria o la memoria interna.

**1** Premere SELECT DEVICE.

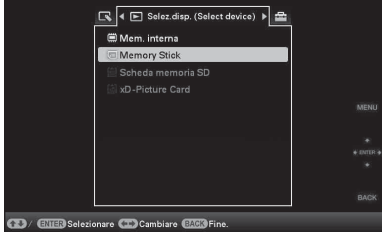

#### **Suggerimenti**

- Se le operazioni vengono eseguite dall'unità principale, premere MENU e utilizzare i tasti B/b per selezionare la linguetta  $\blacktriangleright$  (Selez.disp.).
- Se la scheda di memoria che si desidera selezionare non è inserita, inserirla adesso.

#### Nota

Durante la visualizzazione orologio e calendario, non è possibile selezionare la linguetta  $\blacktriangleright$  (Selez.disp.).

**2** Premere  $\sqrt{*}$  per selezionare la periferica di cui si desidera visualizzare il contenuto, quindi premere .

> Vengono visualizzate le immagini contenute nella periferica selezionata.

## <span id="page-26-2"></span><span id="page-26-1"></span>**Esportazione di un'immagine dalla memoria interna a una scheda di memoria**

È possibile esportare le immagini della memoria interna su una scheda di memoria o su un dispositivo esterno.

- **1** Premere MENU quando un'immagine memorizzata su un dispositivo interno viene visualizzata sullo schermo.
- **2** Premere  $\leftrightarrow$  per selezionare la linguetta  $\Box$  (Modifica).
- 

**3** Premere  $\sqrt{*}$  per selezionare [Esportare], quindi premere .

> **Modo di visualizzazione singola (Visualizzazione della singola immagine)**

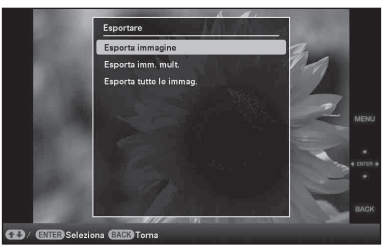

**4** Premere  $\sqrt{*}$  per selezionare [Esporta immagine], [Esporta imm. mult.] o [Esporta tutte le immag.], quindi premere .

Qualora si selezioni la voce [Esporta immagine], l'immagine che viene visualizzata sul momento viene esportata sul dispositivo. Andare al punto 7 (questa voce non è selezionabile dalla visualizzazione della presentazione di diapositive).

Qualora si selezioni la voce [Esporta imm. mult.], dall'elenco delle immagini è

#### **Continua**

possibile scegliere quella che si desidera esportare. Andare al punto 5. Qualora si selezioni la voce [Esporta tutte le immag.], viene visualizzato l'elenco delle immagini. La casella di controllo di tutte le immagini viene contrassegnata da un segno di spunta. Andare al punto 6.

**5** Utilizzare  $\leftrightarrow$   $\leftrightarrow$   $\leftrightarrow$  per selezionare l'immagine dall'elenco delle immagini da esportare, quindi premere .

> "✔" viene aggiunto all'immagine selezionata.

Se si desidera esportare più immagini contemporaneamente, ripetere le operazioni descritte in questo punto.

Se si desidera cancellare la selezione dell'immagine, selezionare l'immagine, quindi premere  $-\cdot$ . " $\cdot$ " scompare dall'immagine.

**6** Premere MENU.

Viene visualizzata la schermata utilizzata per selezionare la scheda di memoria verso la quale eseguire l'esportazione.

**7** Premere **↓/** per selezionare la scheda di memoria sulla quale esportare l'immagine, quindi premere .

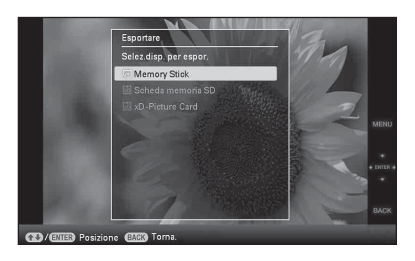

**8** Premere  $\sqrt{*}$  per selezionare una cartella di destinazione, quindi premere .

> Viene visualizzata la schermata utilizzata per decidere se eseguire o meno l'esportazione.

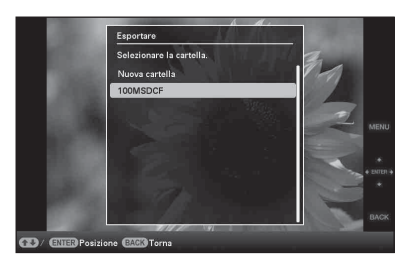

#### **Suggerimento**

Selezionando [Nuova cartella] viene creata automaticamente una nuova cartella.

**9** Premere  $\sqrt{4}$  per selezionare [Sì], quindi premere .

Esportazione completata.

**10** Quando viene visualizzata la schermata di conferma, premere  $-\frac{1}{2}$ .

> L'immagine viene copiata sul dispositivo specificato.

#### Nota

Durante l'esportazione di un'immagine, non effettuare le operazioni di seguito riportate. In caso contrario, potrebbero danneggiarsi la cornice digitale, la scheda di memoria o i dati.

- Spegnere
- Rimuovere una scheda di memoria
- Inserire un'altra scheda

#### **Suggerimenti**

- È possibile usare anche il tasto MENU della cornice digitale.
- È possibile modificare le dimensioni della miniatura tramite  $[\mathcal{Q}/\mathcal{Q}]$  nell'elenco delle immagini.
- Qualunque dispositivo non riconosciuto dalla cornice digitale viene visualizzato in grigio e non è possibile selezionarlo.

## <span id="page-28-1"></span><span id="page-28-0"></span>**Eliminazione di un'immagine**

**1** Quando sullo schermo viene visualizzata un'immagine, premere (DELETE).

#### **Suggerimento**

In caso di utilizzo dei tasti posti sulla cornice digitale, premere MENU, selezionare la linguetta  $\Box$  (Modifica) mediante  $\leftrightarrow$ , scegliere [Cancellare] mediante  $\blacklozenge/\spadesuit$ , quindi premere  $-\bullet$ .

**2** Premere **↓/**★ per selezionare [Elimina immagine], [Canc. imm. mult.] o [Elim. tutte le imm.], quindi premere .

> Qualora si selezioni la voce [Elimina immagine], l'immagine che viene visualizzata sul momento viene eliminata. Andare al punto 5 (questa voce non è selezionabile dalla visualizzazione della presentazione di diapositive).

> Qualora si selezioni la voce [Canc. imm. mult.], è possibile selezionare l'immagine che si desidera eliminare dall'elenco delle immagini. Andare al punto 3.

> Qualora si selezioni la voce [Elim. tutte le imm.], viene visualizzato l'elenco delle immagini. La casella di controllo di tutte le immagini viene contrassegnata da un segno di spunta. Andare al punto 4.

**3** Utilizzare  $\leftrightarrow$   $\leftrightarrow$   $\leftrightarrow$  per selezionare l'immagine dall'elenco delle immagini da eliminare, quindi premere .

> "✔" viene aggiunto all'immagine selezionata.

Se si desidera eliminare più immagini contemporaneamente, ripetere le operazioni descritte in questo punto.

Se si desidera cancellare la selezione, selezionare l'immagine, quindi premere . "✔" scompare dall'immagine.

### **4** Premere MENU.

Viene visualizzata la schermata di conferma dell'eliminazione.

**5** Premere  $\sqrt{4}$  per selezionare [Sì], quindi premere . L'immagine viene eliminata.

**6** Ouando viene visualizzata la schermata di conferma, premere -∔- .

#### Note

- Durante l'eliminazione di un'immagine, non effettuare le operazioni di seguito riportate. In caso contrario, potrebbero danneggiarsi la cornice digitale, la scheda di memoria o i dati.
	- Spegnere
	- Rimuovere una scheda di memoria
	- Inserire un'altra scheda
- Se sullo schermo viene visualizzato il messaggio [Impossibile eliminare un file protetto], il file di immagine risulta essere un file di "sola lettura". In tal caso, collegare la cornice digitale a un computer ed eliminare questo file dal computer stesso.
- La capacità totale della memoria interna non è equivalente alla capacità residua, neanche subito dopo l'inizializzazione.
- A processo di eliminazione avviato, non è possibile recuperare l'immagine eliminata, neanche se il processo viene bloccato. Eliminare le immagini solo dopo aver confermato che si è sicuri di volerlo fare.

#### **Suggerimento**

È possibile modificare le dimensioni della miniatura tramite  $[\mathcal{Q}/\mathcal{Q}]$  nell'elenco delle immagini.

### <span id="page-29-2"></span>**Formattazione della memoria interna**

- **1** Premere MENU.
- **2** Premere  $\leftrightarrow$  per selezionare la linguetta (Impostazioni).
- **3** Premere  $\blacklozenge/\blacklozenge$  per selezionare [Inizializza], quindi premere  $-\leftrightarrow$ .
- **4** Premere ♦/♦ per selezionare [Formatt. mem. int.], quindi premere  $-$ . Viene visualizzata la schermata di conferma utilizzata per l'inizializzazione della memoria interna.
- **5** Premere  $\blacklozenge/\blacklozenge$  per selezionare [Sì], quindi premere  $-\bullet$ .

## <span id="page-29-0"></span>**Regolazione delle dimensioni e della posizione dell'immagine**

### <span id="page-29-3"></span><span id="page-29-1"></span>**Ingrandimento/riduzione di un'immagine**

È possibile ingrandire o ridurre un'immagine in modalità vista singola.

Per ingrandire un'immagine, premere  $\oplus$ (ingrandimento) sul telecomando. Per rimpicciolire un'immagine ingrandita, premere  $\bigcirc$  (riduzione).

Ad ogni pressione del tasto  $\oplus$ , l'immagine si ingrandisce ulteriormente. È possibile ingrandire un'immagine fino a 5 volte rispetto alle dimensioni originali. È possibile spostare un'immagine ingrandita in alto, in basso, a destra, a sinistra.

#### **Salvare un'immagine ingrandita o ridotta (Taglia e salva)**

- 1Premere MENU durante la visualizzazione di un'immagine ingrandita o ridotta.
- $(2)$ Premere  $\blacklozenge/\blacklozenge$  per selezionare il metodo di salvataggio.

Qualora si selezioni [Salva come nuova imm.], viene salvata una copia dell'immagine. Andare al punto 3. Qualora si selezioni [Sovrascrivi], la nuova immagine viene sovrascritta sulla vecchia. Andare al punto  $\circled{6}$ .

- $\mathcal{F}$ Premere  $\blacktriangleright$ / $\blacktriangleright$  per selezionare il dispositivo sul quale salvare l'immagine, quindi premere  $-\bullet -$
- 4Premere v/V per selezionare una cartella di destinazione, quindi premere .
- $\Theta$ Premere  $\blacktriangleright$ / $\blacktriangleright$  per selezionare [Sì], quindi premere .

L'immagine viene salvata.

6Quando viene visualizzata la schermata di conferma dopo aver completato il salvataggio dell'immagine, premere  $\rightarrow$ .

#### **Suggerimento**

Spostando l'immagine ingrandita mediante  $\blacklozenge/\blacktriangleright/\blacktriangleright/\blacktriangleright$ , e premendo MENU al punto  $\Omega$ , l'immagine assume le dimensioni dell'immagine selezionata e viene salvata.

#### Note

- Non è possibile sovrascivere file che non siano JPEG (estensione: JPG).
- L'ingrandimento di un'immagine può ridurre la qualità della stessa in base alle sue dimensioni.
- Non è possibile ingrandire un'immagine tramite i tasti posti sulla cornice digitale.

### <span id="page-30-1"></span><span id="page-30-0"></span>**Rotazione di un'immagine**

È possibile ruotare un'immagine durante la modalità vista singola.

### **Per eseguire l'operazione dal menu della cornice digitale**

- **1** Premere MENU in modalità vista singola.
- **2** Premere ←/→ per selezionare la linguetta  $\Box$  (Modifica).
- **3** Premere  $\sqrt{*}$  per selezionare [Ruota], quindi premere .

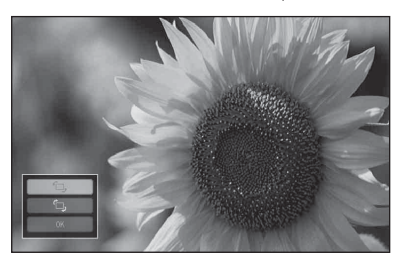

**4** Premere **↓/** per selezionare la direzione in cui ruotare l'immagine, quindi premere -+-.

- $\cdot$   $\circlearrowright$ .: ruota l'immagine di 90° in senso orario.
- $\cdot$   $\tau$ .: ruota l'immagine di 90° in senso antiorario.
- **5** Premere  $\sqrt{*}$  per selezionare [OK], quindi premere .

#### **Suggerimenti**

- È inoltre possibile ruotare un'immagine mediante  $\leftarrow$  (ROTATE) sul telecomando. L'immagine ruota di 90° in senso antiorario a ogni pressione del tasto.
- Per un'immagine contenuta nella memoria interna, i dati relativi alla rotazione dell'immagine verranno mantenuti anche dopo lo spegnimento.
- È possibile ruotare l'immagine della visualizzazione dell'indice.

## <span id="page-31-0"></span>**Modifica delle impostazioni della funzione di spegnimento/ accensione automatica**

È possibile utilizzare il timer per accendere o spegnere automaticamente la cornice digitale quando la cornice digitale è accesa.

- **1** Premere MENU.
- **2** Premere  $\neq$  per selezionare la linguetta **(Impostazioni**).
- **3** Premere  $\sqrt{*}$  per selezionare [Spegn/ acc. autom.], quindi premere . Viene visualizzata la schermata utilizzata per impostare un valore per [Spegn/acc. autom.].

È possibile impostare con precisione la funzione Spegn/acc. autom. con incrementi di un minuto.

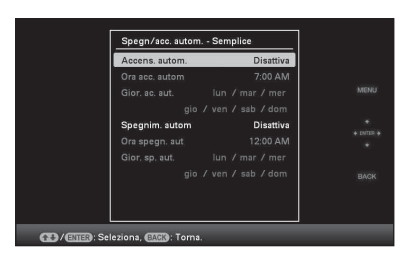

- 1Selezionare una voce per la quale si desidera impostare l'ora.
	- Premere  $\blacklozenge/\blacklozenge$  per selezionare [Accens. autom.] o [Spegnim. autom], quindi premere  $-\frac{1}{2}$ . Quindi, premere  $\sqrt[4]{\text{A}}$  per selezionare [Attiva], poi premere - $\bullet$ -.
- 2Impostare l'ora di attivazione desiderata per [Accens. autom.] o [Spegnim. autom].

Premere  $\blacklozenge/\blacklozenge$  per selezionare [Ora acc. autom] o [Ora spegnim. aut], quindi premere  $-\bullet$ . Premere  $\leftrightarrow$  per selezionare l'ora o il minuto, premere  $\blacklozenge/\blacklozenge$  per impostare l'ora o il minuto, quindi premere  $-\bullet$ . 3Impostare il giorno della settimana in cui si desidera attivare il timer. Premere  $\blacktriangleright$ / $\blacktriangleright$  per selezionare [Gior. ac. aut.] o [Gior. spegnim. aut.], quindi premere . Premere  $\blacktriangleright$ / $\blacktriangleright$  per selezionare il giorno in cui si desidera attivare il timer, quindi premere  $-\bullet$  per spuntarlo. Premere  $\blacktriangleright$ / $\blacktriangleleft$  per spostare il cursore su

#### **Suggerimento**

<span id="page-31-1"></span> $[OK]$ , quindi premere  $-$ .

Qualora la cornice digitale sia in uso, lo spegnimento automatico ha luogo all'ora impostata per [Spegnim. autom]. Durante la modalità standby (attesa), l'accensione automatica ha luogo all'ora impostata per [Accens. autom.].

### **4** Premere MENU.

# Funzioni avanzate Funzioni avanzate

## <span id="page-32-2"></span><span id="page-32-0"></span>**Modifica delle impostazioni**

È possibile modificare le seguenti impostazioni.

- Impost. presentaz.
- Spegn/acc. autom.
- Impostaz. data e ora
- Impostaz. generali (Ordine elenco, Logo Sony\* ecc...)

\* L'accensione del logo Sony è la funzione disponibile solo per DPF-A73.

- Impost. lingua
- Inizializza

### <span id="page-32-1"></span>**Procedura impostazioni**

- **1** Premere MENU.
- **2** Premere  $\leftrightarrow$  per selezionare la linguetta  $\blacksquare$  (Impostazioni).

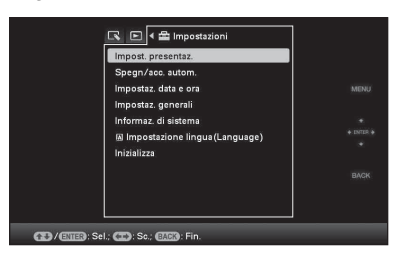

**3** Premere  $\frac{1}{2}$  per selezionare la voce che si desidera modificare, quindi premere .

Viene visualizzata la schermata di impostazione della voce selezionata.

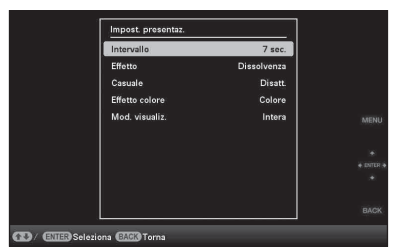

Ad esempio, se viene selezionato [Impost. presentaz.].

**4** Premere **↓/**★ per selezionare la voce che si desidera modificare, quindi premere .

> Ciò consente di impostare ognuna delle voci [\(pagina 35](#page-34-0)).

#### Nota

Se la cornice digitale, ad esempio, sta visualizzando una presentazione di diapositive, non è possibile modificare certe impostazioni di alcune voci. Queste ultime vengono visualizzate in grigio e non è possibile selezionarle.

**5** Premere  $\sqrt{*}$  per selezionare un valore di impostazione, quindi premere .

> Ad ogni pressione di  $\blacktriangleright$ / $\blacklozenge$ , il valore di impostazione cambia. Nel caso di un valore numerico, premere  $\triangle$  per aumentare il valore e premere  $\bullet$  per diminuire il valore.

> Se si preme  $-\bullet$ , l'impostazione viene confermata.

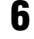

**6** Premere MENU. Il menu si chiude.

### <span id="page-33-0"></span>**Per riportare le impostazioni ai valori preimpostati in fabbrica**

- 1 Premere MENU, quindi selezionare (Impostazioni) - [Inizializza] premendo B/  $\div/\div/4$ .
- **2** Premere ♦/♦ per selezionare [Impost. Inzializ.], quindi premere . Tutti i valori regolati, tranne le impostazioni dell'orologio, vengono riportati alle impostazioni predefinite.

#### **Suggerimento**

È possibile usare anche il tasto MENU della cornice digitale.

## <span id="page-34-0"></span>**Voci da impostare**

#### <span id="page-34-5"></span>\*: impostazioni di fabbrica predefinite

<span id="page-34-7"></span><span id="page-34-6"></span><span id="page-34-4"></span><span id="page-34-3"></span><span id="page-34-2"></span><span id="page-34-1"></span>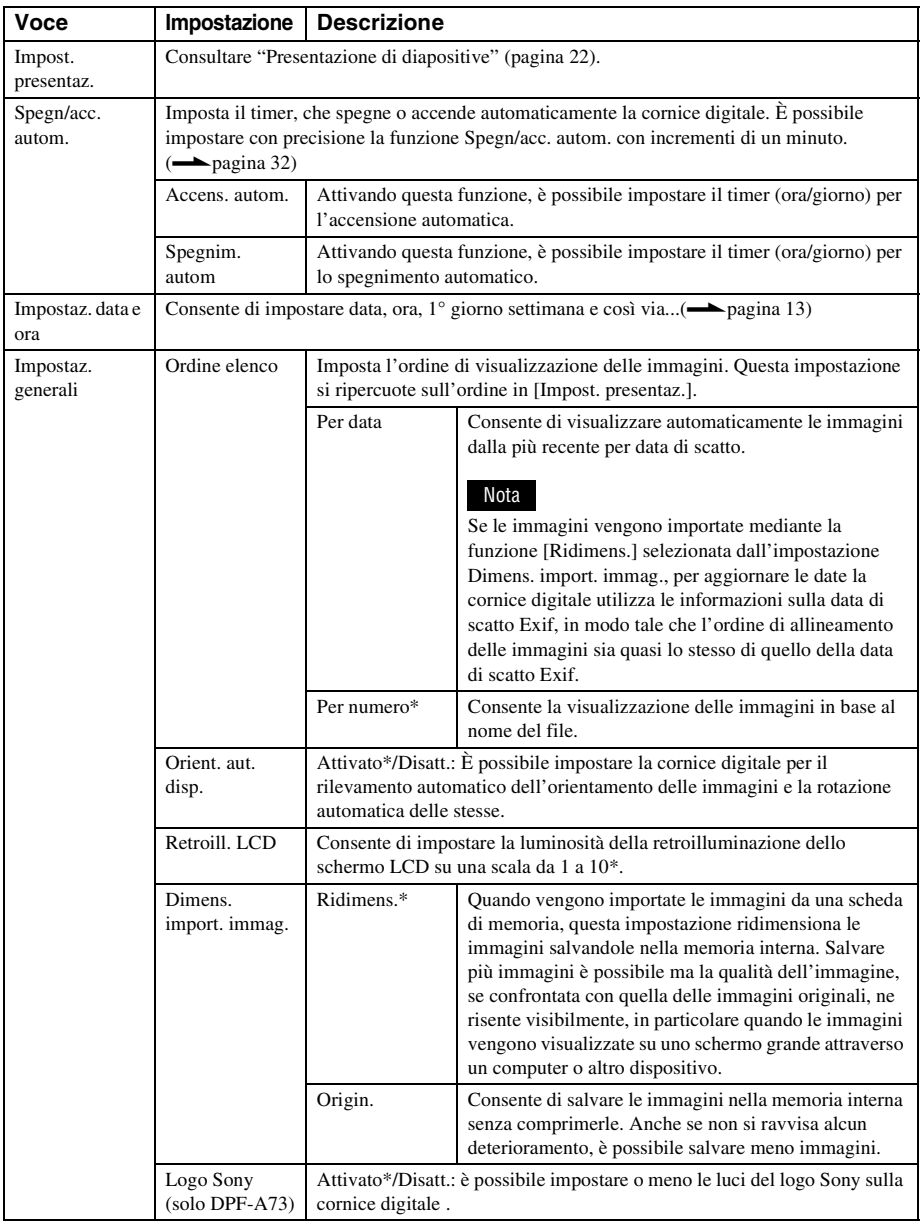

<span id="page-35-4"></span><span id="page-35-3"></span><span id="page-35-2"></span><span id="page-35-1"></span><span id="page-35-0"></span>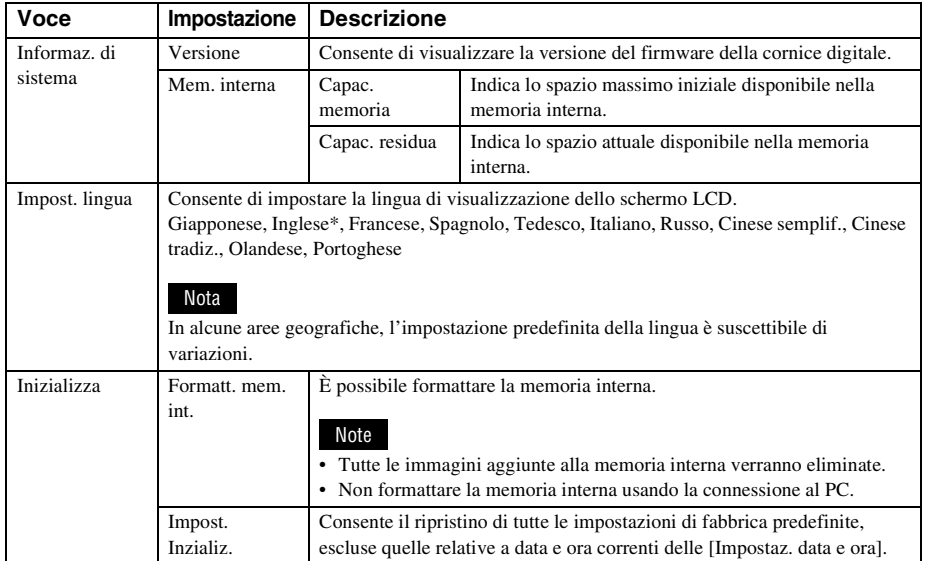

## <span id="page-36-6"></span><span id="page-36-2"></span><span id="page-36-1"></span><span id="page-36-0"></span>**Collegamento a un computer**

È possibile collegarsi ad un computer per visualizzare e copiare immagini della memoria interna della cornice digitale sul computer, e copiare immagini del computer sulla cornice digitale.

### <span id="page-36-3"></span>**Requisiti di sistema**

Per collegare un computer alla cornice della foto, il computer deve rispondere ai seguenti requisiti di sistema consigliati.

### <span id="page-36-9"></span>■ Windows

SO consigliato: Microsoft Windows 7/Windows Vista SP2/Windows XP SP3

Porta: porta USB

### <span id="page-36-8"></span>■ Macintosh

SO consigliato: Mac OS X (v10.4 o versione più recente)

Porta: porta USB

#### Note

- In caso di collegamento di più dispositivi USB a un computer, o in caso di utilizzo di un hub, possono verificarsi dei problemi. In tal caso, semplificare i collegamenti.
- Non è possibile utilizzare la cornice digitale da un'altra periferica USB utilizzata contemporaneamente.
- Non scollegare il cavo USB durante la comunicazione dei dati.
- Non si può garantire il funzionamento con tutti i computer rispondenti ai requisiti di sistema consigliati.
- È stato dimostrato il funzionamento della cornice digitale quando è collegata al PC o alla stampante per fotografie digitali Sony. Quando alla cornice digitale si collegano altri apparecchi, questi ultimi potrebbero non riconoscere la memoria interna della cornice digitale.

### <span id="page-36-5"></span><span id="page-36-4"></span>**Collegamento a un computer per lo scambio delle immagini**

#### Note

Questa sezione riporta un esempio di collegamento per Windows Vista. Lo schermo e le procedure di visualizzazione possono variare in base all'SO in uso.

**1** Collegamento della cornice digitale alla fonte di alimentazione CA. (-Struzioni per l'uso in dotazione, pagina 12)

**2** Collegare il computer e la cornice digitale con un cavo USB disponibile in commercio.

<span id="page-36-7"></span>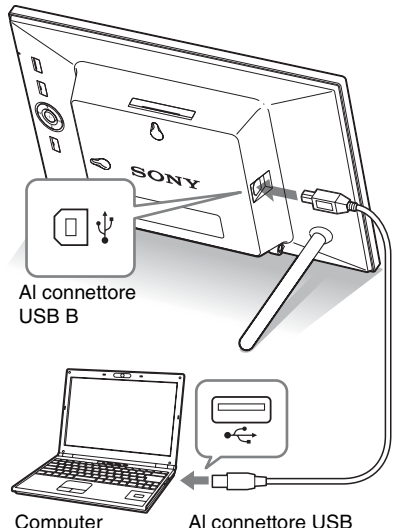

#### Nota

Utilizzare un cavo USB di tipo B - di lunghezza inferiore a 3 m.

**3** Accendere la cornice digitale.  $\leftarrow$  [pagina 12\)](#page-11-2)

### **Continua**

**4** Se si apre la finestra [AutoPlay] sullo schermo del computer , fare clic su [Apri cartella per visualizzare i file]. Se non si apre la finestra [AutoPlay], fare clic su [Computer (Risorse del Computer )] nel menu di avvio, quindi aprire il disco rimuovibile.

**5** Spostare il cursore in questa finestra e fare clic col tasto destro del mouse, quindi scegliere [Nuovo] - [Cartella].

> Assegnare un nome a questa nuova cartella. Nel presente manuale il nome della cartella "sony" viene utilizzato come esempio.

### **6** Fare doppio clic per aprire la cartella "sony".

**7** Aprire la cartella contenente i file immagine che si desidera copiare ed eseguirne la copia mediante trascinamento.

#### Note

• Per il salvataggio di immagini nella memoria interna di un computer, creare una cartella nella memoria interna e salvare le immagini in questa cartella. Se non viene creata nessuna cartella, è possibile salvare un numero massimo di 512 immagini. Inoltre, il numero di immagini potrebbe risultare inferiore in base alla lunghezza del nome del file o al tipo di carattere.

- Se un file di immagine viene modificato o salvato su un computer, cambia la data in cui quel file è stato modificato. In tal caso, è possibile che la visualizzazione delle immagini non segua l'ordine della data di ripresa nella visualizzazione indice o in altra modalità a causa della modifica intervenuta nella data di ripresa dell'immagine.
- Se le immagini del computer vengono salvate nella memoria interna della cornice digitale, i file di immagine vengono salvati senza essere compressi. Ne consegue che nella memoria interna della cornice digitale potrebbe essere salvato un minor numero d'immagini.
- I file immagine creati o modificati su un computer potrebbero non essere visualizzati. I file immagine impostati come "Read Only" (sola lettura) tramite un computer non possono essere eliminati dalla cornice digitale. Prima di salvare file immagine di un computer su una cornice digitale, annullare "Read Only" (sola lettura).

### <span id="page-37-0"></span>**Scollegare il computer**

Scollegare il cavo USB o portare l'interruttore della cornice digitale su OFF dopo averlo scollegato dal computer.

- **1** Fare doppio clic su Task Tray **3**.
- 2 Cliccare  $\mathbf{G}$  (Supporto di archiviazione di massa USB)  $\rightarrow$ [Interrompi].
- **3** Cliccare [OK] dopo aver verificato l'unità che si desidera rimuovere.

Date modified Type<br>6/20/2008 7:32 PM File Folder

## <span id="page-38-2"></span><span id="page-38-1"></span><span id="page-38-0"></span>**Qualora venga visualizzato un messaggio di errore**

Se si verifica un errore, uno dei seguenti messaggi di errore potrebbero essere visualizzati sullo schermo LCD della cornice digitale. Seguire la soluzione corrispondente sotto riportata per risolvere il problema.

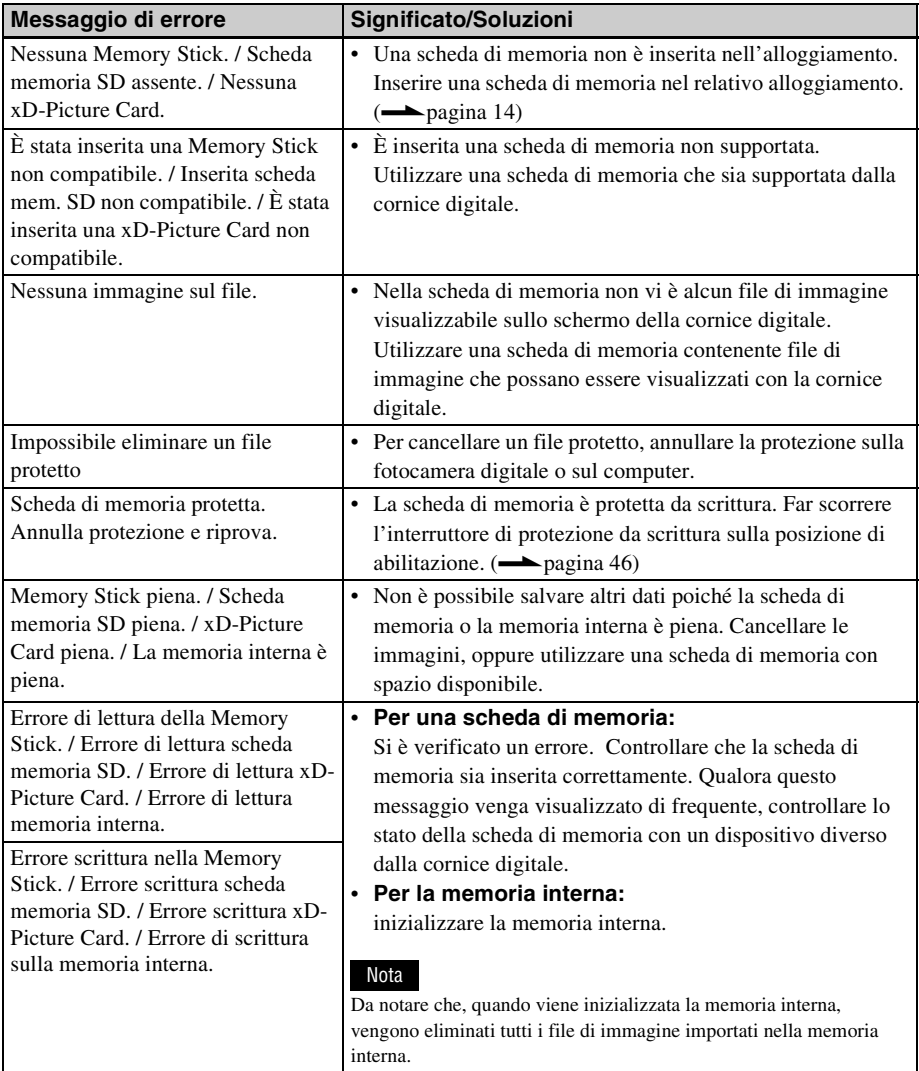

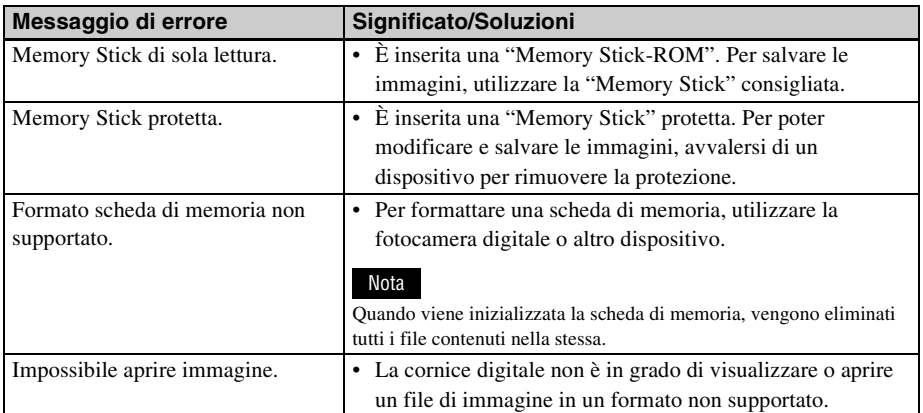

## <span id="page-40-2"></span><span id="page-40-1"></span><span id="page-40-0"></span>**Qualora si verifichi un problema**

Prima di sottoporre a riparazione la cornice digitale, tentare di risolvere il problema con l'aiuto delle indicazioni seguenti. Qualora il problema persista, rivolgersi al proprio rivenditore Sony o a un centro di assistenza Sony.

### **Alimentazione elettrica**

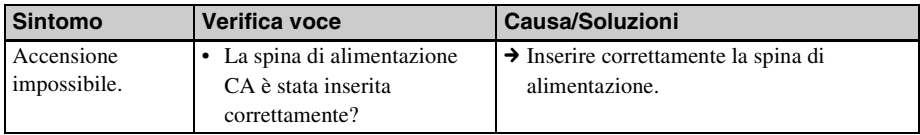

### **Visualizzazione delle immagini**

Se la cornice digitale è accesa, ma non vengono visualizzate le immagini o non è possibile configurare le impostazioni della finestra delle funzioni, confermare le seguenti voci di verifica.

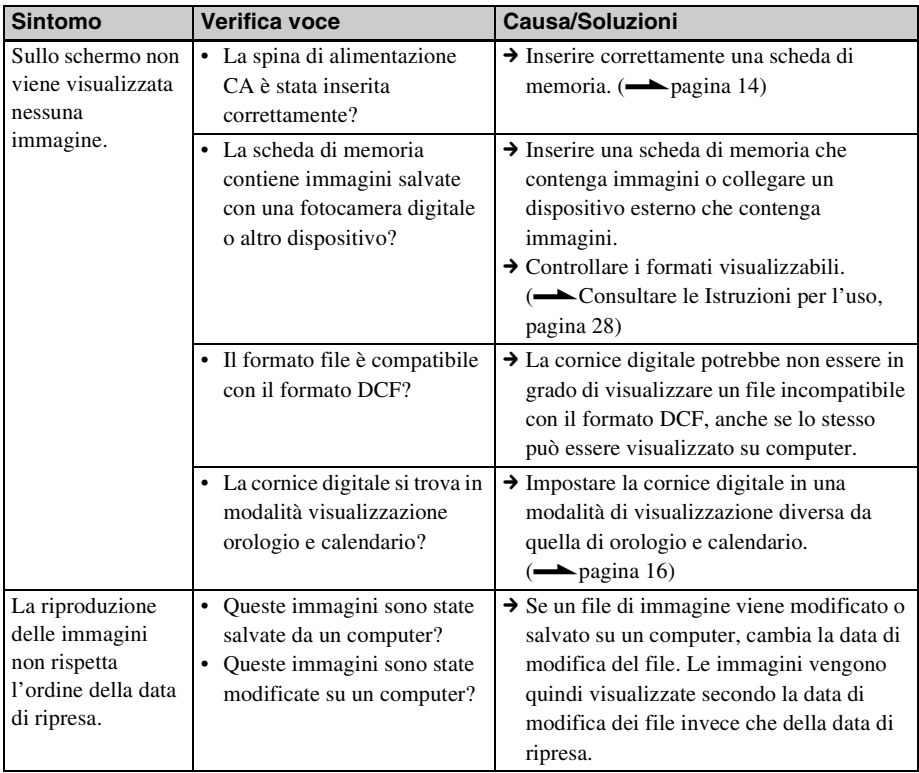

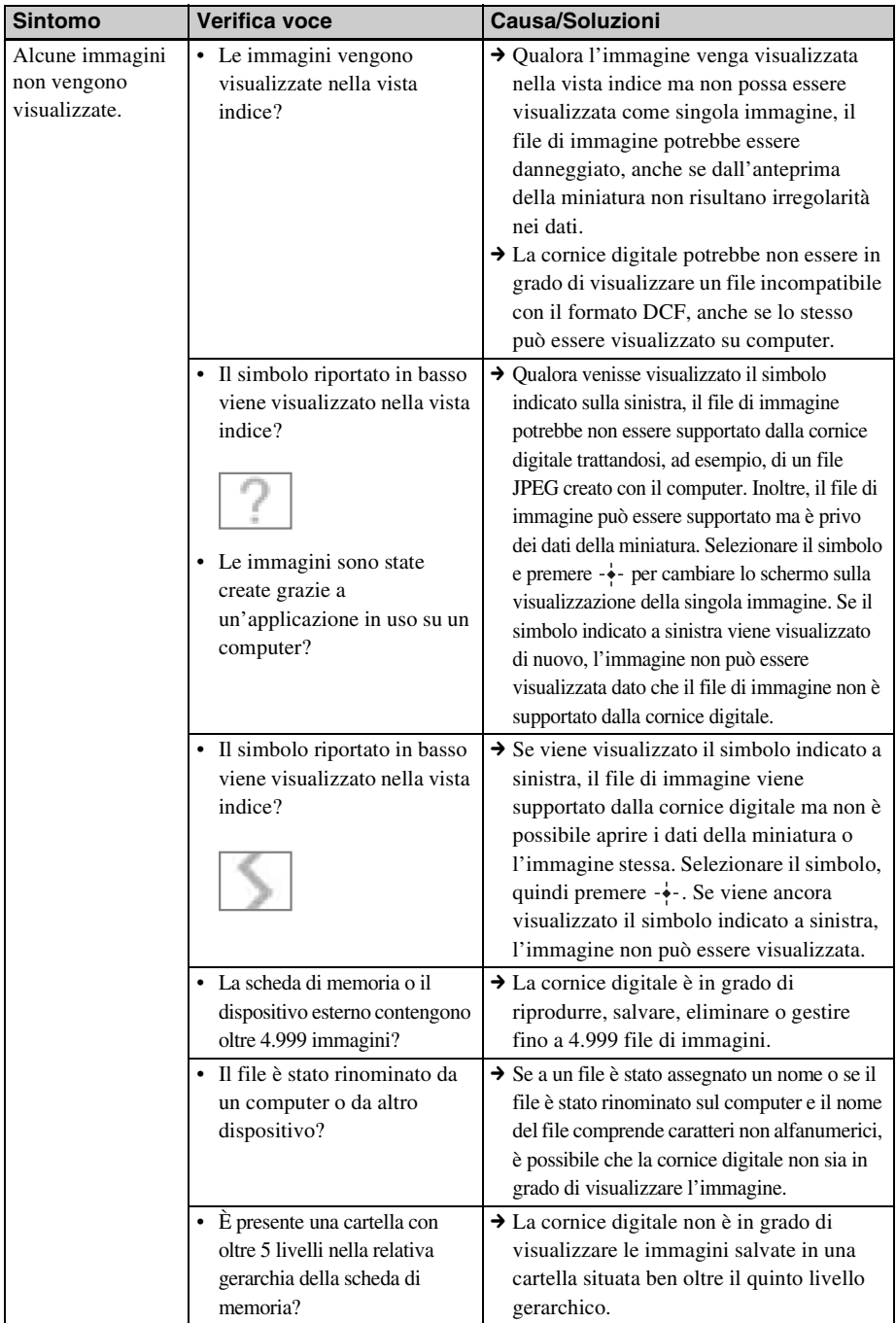

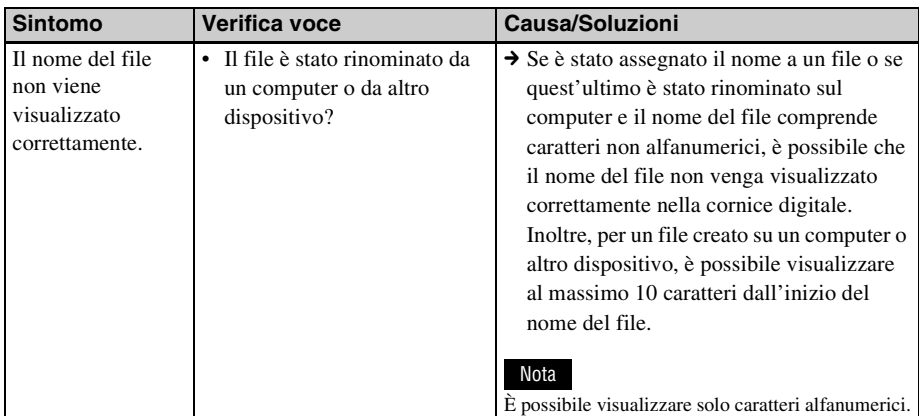

### **Salvataggio ed eliminazione delle immagini**

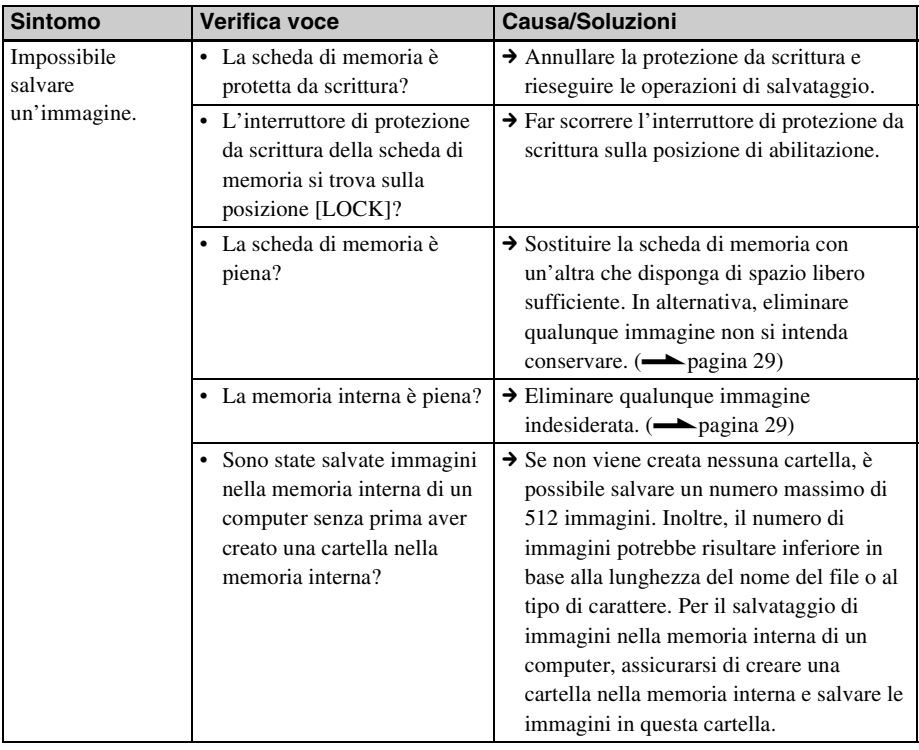

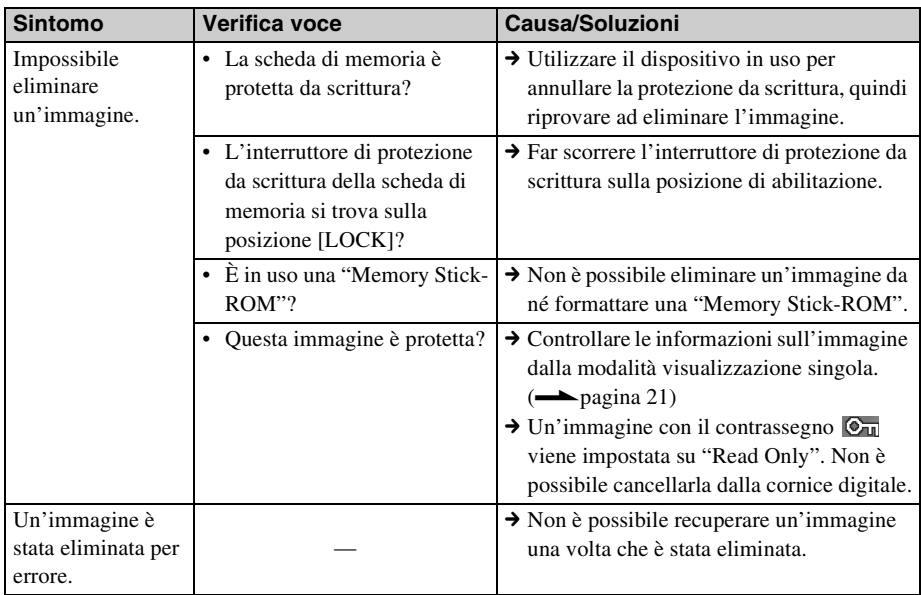

### **Cornice digitale**

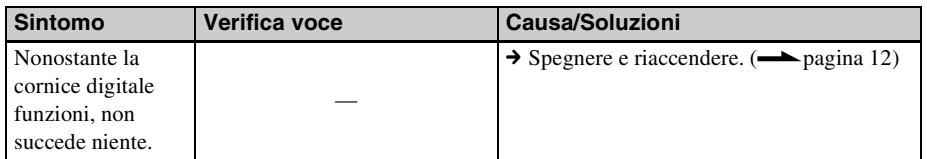

### **Telecomando**

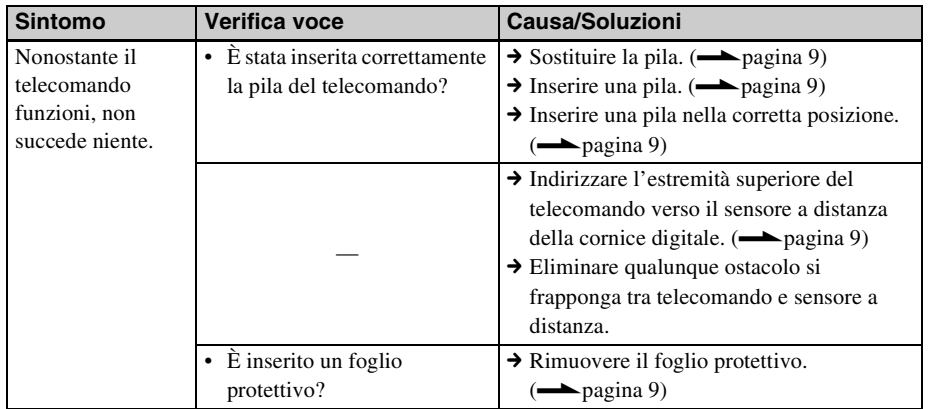

## <span id="page-44-4"></span><span id="page-44-2"></span><span id="page-44-1"></span><span id="page-44-0"></span>**Informazioni sulle schede di memoria**

### <span id="page-44-5"></span><span id="page-44-3"></span>**"Memory Stick"**

### **Tipi di "Memory Stick" che è possibile utilizzare con la cornice digitale**

Con la cornice digitale è possibile utilizzare i tipi seguenti di "Memory Stick" \*1:

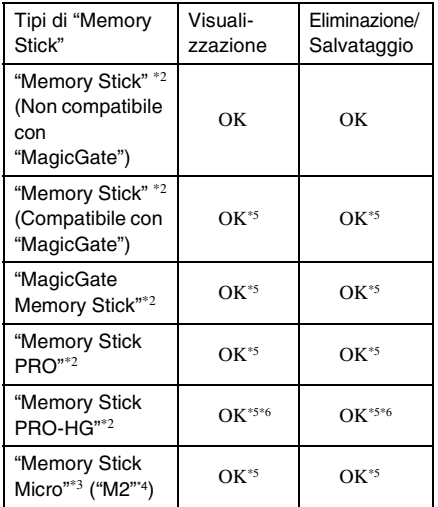

- \*1 La cornice digitale supporta il formato FAT32. È stato dimostrato il funzionamento della cornice digitale con una "Memory Stick" con capacità di 32 GB o inferiore prodotta da Sony Corporation. Tuttavia, non si garantisce il funzionamento di tutti i supporti "Memory Stick" .
- \*2 La cornice digitale è dotata di un alloggiamento compatibile sia con supporti in formato standard che con supporti in formato Duo. Senza un adattatore per "Memory Stick Duo", è possibile utilizzare sia le "Memory Stick" in formato standard che le "Memory Stick Duo" in formato compatto.
- \*3 Quando si utilizza una "Memory Stick Micro" con la cornice digitale, inserirla sempre in un adattatore  $M2$ .
- \*4 "M2" è un'abbreviazione di "Memory Stick Micro". In questa sezione, "M2" è l'abbreviazione utilizzata per descrivere una "Memory Stick Micro".
- \*5 Non è possibile eseguire operazioni di lettura/ registrazione dei dati che richiedano il sistema di protezione dei diritti d'autore "MagicGate". "MagicGate" è il nome generico di una tecnologia di protezione dei diritti d'autore sviluppata da Sony utilizzando l'autenticazione e la cifratura.
- \*6 La cornice digitale non supporta il trasferimento dei dati in parallelo a 8 bit.

### **Note sull'uso**

• Per le informazioni più aggiornate sui tipi di "Memory Stick" supportati dalla cornice digitale, consultare le informazioni sulla compatibilità delle "Memory Stick" sul sito Web Sony:

http://www.memorystick.com/en/support/ support.html

(Selezionare l'area di utilizzo della cornice digitale, quindi scegliere "Cornice digitale" dalla pagina relativa alla singola area.)

- Non inserire più di una "Memory Stick" contemporaneamente, perché questo potrebbe provocare un problema con la cornice digitale.
- In caso di utilizzo di una "Memory Stick Micro" con la cornice digitale, è necessario inserire la "Memory Stick Micro" in un alimentatore "M2".
- Qualora si inserisca una "Memory Stick Micro" nella cornice digitale senza un adattatore "M2", potrebbe non essere possibile rimuovere la "Memory Stick Micro".
- Se si inserisce una "Memory Stick Micro" in un adattatore "M2", e si inserisce quindi l'adattatore "M2" in un adattatore per "Memory Stick Duo", la cornice digitale potrebbe non funzionare correttamente.
- Quando si inizializza una "Memory Stick" , utilizzare la funzione di inizializzazione della fotocamera digitale. Qualora la stessa venisse inizializzata con il computer, le

immagini potrebbero non essere visualizzate correttamente.

- Quando viene eseguita l'inizializzazione, tutte le immagini protette vengono cancellate. Per evitare la cancellazione accidentale di dati importanti, assicurarsi di controllare il contenuto della "Memory Stick" prima di eseguire l'inizializzazione.
- <span id="page-45-4"></span>• Non è possibile registrare, modificare o eliminare i dati se si fa scorrere l'interruttore di protezione da scrittura sulla posizione LOCK.
- Non applicare materiali diversi dall'etichetta in dotazione nel punto di applicazione dell'etichetta. Quando si applica l'etichetta in dotazione, assicurarsi di applicarla sull'apposito punto. Assicurarsi che l'etichetta non sporga verso l'esterno.

### <span id="page-45-5"></span><span id="page-45-0"></span>**Scheda memoria SD**

L'alloggiamento per la scheda di memoria SD della cornice digitale consente di utilizzare le schede seguenti:

- Scheda memoria SD\*1
- Scheda miniSD, scheda microSD (È richiesto un adattatore.)\*2
- Scheda di memoria SDHC\*3
- Scheda miniSDHC, scheda microSDHC (È richiesto un adattatore.)\*2
- Scheda di memoria standard MMC\*4

Non si garantisce il funzionamento corretto con tutti i tipi di schede di memoria SD e di schede di memoria standard MMC.

- \*1 È stato dimostrato il funzionamento della cornice digitale con una scheda di memoria SD con capacità di 2 GB o inferiore.
- \*2 Alcuni adattatori per schede disponibili in commercio sono dotati di terminali di protezione sul retro. Questo tipo di adattatore potrebbe non funzionare correttamente con la cornice digitale.
- \*3 È stato dimostrato il funzionamento della cornice digitale con una scheda di memoria SDHC con capacità di 32 GB o inferiore.
- \*4 È stato dimostrato il funzionamento della cornice digitale con una scheda di memoria standard MMC con capacità di 2 GB o inferiore.

#### **Note sull'uso**

Non è possibile eseguire la lettura o la registrazione di dati che richiedano il sistema di protezione dei diritti d'autore.

### <span id="page-45-6"></span><span id="page-45-1"></span>**xD-Picture Card**

Con l'alloggiamento per xD-Picture Card della cornice digitale, è possibile utilizzare una xD-Picture Card\*5. Non tutte le operazioni della scheda di memoria sono supportate, e non è possibile garantire il funzionamento corretto per tutti i tipi di xD-Picture Card.

\*5 È stato dimostrato il funzionamento della cornice digitale con una xD-Picture Card con capacità di 2 GB o inferiore.

### <span id="page-45-3"></span><span id="page-45-2"></span>**Note sull'uso delle scheda di memoria**

- Quando si utilizza una scheda, assicurarsi di verificare la direzione corretta di inserimento della scheda e l'alloggiamento corretto per l'inserimento.
- L'inserimento di una scheda di memoria è consentito solo fino a un determinato limite, tentando di superare il quale si rischia di danneggiare la scheda di memoria e/o la cornice digitale.
- Non rimuovere una scheda né spegnere la cornice digitale in fase di lettura o scrittura dati o mentre l'indicatore di accesso lampeggia. In caso contrario, i dati potrebbero diventare illeggibili o essere cancellati.
- Si consiglia di effettuare il backup dei dati importanti.
- I dati elaborati con il computer potrebbero non essere visualizzati con la cornice digitale.
- Quando si trasporta o si conserva una scheda, inserirla nella custodia in dotazione con la scheda.
- Non toccare i terminali delle schede con le mani o con oggetti metallici.
- Non colpire, piegare o far cadere le schede.
- Non smontare o modificare le schede.
- Non esporre le schede all'acqua.
- Non utilizzare né conservare le schede nelle condizioni seguenti:
	- In ubicazioni in cui le condizioni operative richieste non siano rispettate, incluse ubicazioni quali l'interno caldo di un'auto parcheggiata al sole e/o all'aperto in estate, esposte alla luce solare diretta o in prossimità di un radiatore.
	- Ubicazioni umide o in cui siano presenti sostanze corrosive
	- Ubicazioni soggette a elettricità statica o disturbi elettrici

## <span id="page-47-0"></span>**Indice analitico**

### **A**

[Alloggiamento per scheda di](#page-13-2)  memoria 14

### **C**

[Cambio di una mascherina](#page-10-1)  11 Collegamento [Computer 37](#page-36-6)

Collocazione in posizione [orizzontale o in verticale 10](#page-9-2) [Connettore USB B 37](#page-36-7)

### **D**

[Dimens. import. immag. 35](#page-34-2)

### **E**

[Eliminazione di](#page-28-1)  un'immagine 29

### **F**

File associato 21 [Formatt. mem. int. 30,](#page-29-2) [36](#page-35-0) [Funzioni 5](#page-4-1)

#### **I**

[Importazione nella memoria](#page-24-1)  interna 25 [Impost. Inzializ. 36](#page-35-1) [Impost. presentaz. 24](#page-23-1) [Casuale 24](#page-23-0) [Effetto 24](#page-23-2) [Effetto colore 24](#page-23-3) [Intervallo 24](#page-23-4) [Mod. visualiz. 24](#page-23-5) [Impostaz. data e ora 13,](#page-12-2) [35](#page-34-3) [Impostaz. generali 35](#page-34-4) [Impostazione del supporto](#page-9-1)  10

[Impostazione lingua 36](#page-35-2) [Impostazioni di fabbrica](#page-33-0)  [predefinite 34,](#page-33-0) [35](#page-34-5) [Informaz. di sistema 36](#page-35-3) [Informazioni 21](#page-20-1) [Ingrandimento/riduzione di](#page-29-3)  un'immagine 30 [Inizializzazione 36](#page-35-4) [Inserimento di una scheda di](#page-13-3)  memoria 14 [Interruttore di protezione da](#page-45-4)  scrittura 46

### **M**

[Messaggi di errore 39](#page-38-0) [Modifica delle impostazioni](#page-32-2)  33 [Modo di visualizzazione](#page-18-1)  singola 19

### **O**

[Ordine elenco 35](#page-34-6)

### **R**

Requisiti di sistema [Macintosh 37](#page-36-8) [Windows 37](#page-36-9) [Rimozione di una scheda di](#page-14-0)  memoria 15 [Risoluzione dei problemi 41](#page-40-0) [Rotazione di un'immagine](#page-30-1)  31

#### **S**

[Schede di memoria 45](#page-44-4) ["Memory Stick" 45](#page-44-5) [Note sull'uso 46](#page-45-3) [Scheda memoria SD 46](#page-45-5) [xD-Picture Card 46](#page-45-6) [Sostituzione della pila del](#page-8-3)  telecomando 9 [Spegn/acc. autom. 32,](#page-31-1) [35](#page-34-7) [Spegnere/accendere 12](#page-11-3)

[Spia di accesso 7,](#page-6-2) [14](#page-13-2) [Supporto di riproduzione 27](#page-26-3)

### **T**

[Telecomando 9](#page-8-5)

#### **V**

Visualizzazione della [presentazione di diapositive](#page-16-1)  17 [Visualizzazione delle](#page-20-1)  informazioni 21 [Visualizzazione indice 20](#page-19-1) [Visualizzazione orologio e](#page-17-1)  calendario 18

Sony Corporation